# **CO Controlling** SAP S/4HANA

# **Kontroling w SAP S/4HANA**

**Controlling (CO)**

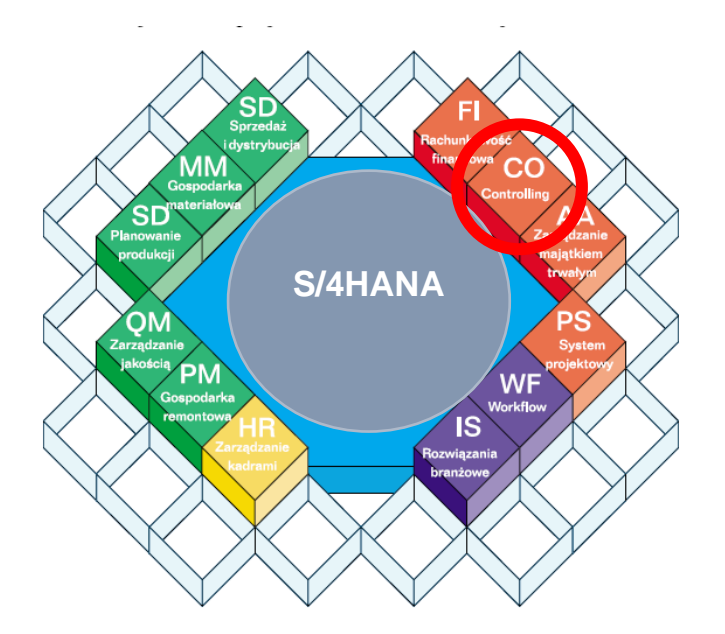

© dr Marian Krupa 2024

# **Ćwiczenia: CO1**

Wprowadzenie do pracy w systemie SAP S/4HANA w module CO

AGENDA:

- **1. Opis obszarów controllingu: CO-OM, CO-PCA, CO-PA, CO-PC – Poruszanie się po drzewie podkatalogu "Controlling"**
- **2. Przedstaw hierarchię standardową (Standard Hierarchy) dla jednostki organizacyjnej 1000 (Niemcy) w obszarze kosztów (Cost Center)**
- **3. Przedstaw hierarchię standardową (Standard Hierarchy) dla jednostki organizacyjnej 1000 (Niemcy) w obszarze zysków (Profit Center)**
- **4. Ustawienie parametrów bieżących użytkownika w systemie informacyjnym controllingu - raportowanie**
- **5. Przegląd kalkulacji kosztów na wybranym materiale (wyrobie)**

**1. Opis obszarów controllingu: CO-OM, CO-PCA, CO-PA, CO-PC – Poruszanie się po drzewie podkatalogu "Controlling"** 

# **Wprowadzenie**

#### **DEFINICJE**

#### **Kontroling:**

– służy koordynacji, kontroli i optymalizacji realizowanych procesów gospodarczych w przedsiębiorstwie [SAP].

– narzędzie wspierające podejmowanie decyzji w przedsiębiorstwie [SAP].

– (1) przygotowaniem i oddaniem do dyspozycji kadry kierowniczej przedsiębiorstwa metod, technik, instrumentów, modeli, schematów interpretacyjnych oraz (2) informacji zasilających planowanie i nadzorowanie procesów realizacji planów, a także (3) koordynowanie przebiegu realnych procesów społeczno-materialnych [Błoch].

W systemie **SAP ERP** wyróżniamy następujące obszary controllingu:

CO-PCA – Profit Center Accounting (**Rachunek Centrów Zysku**) CO-PA – Profitability Analysis (Analiza rentowności) – (**Analiza segmentów rynku**) CO-PC – Product Cost Controlling (**Analiza kosztów produkcji**) CO-OM – Overhead Management (**Koszty pośrednie**)

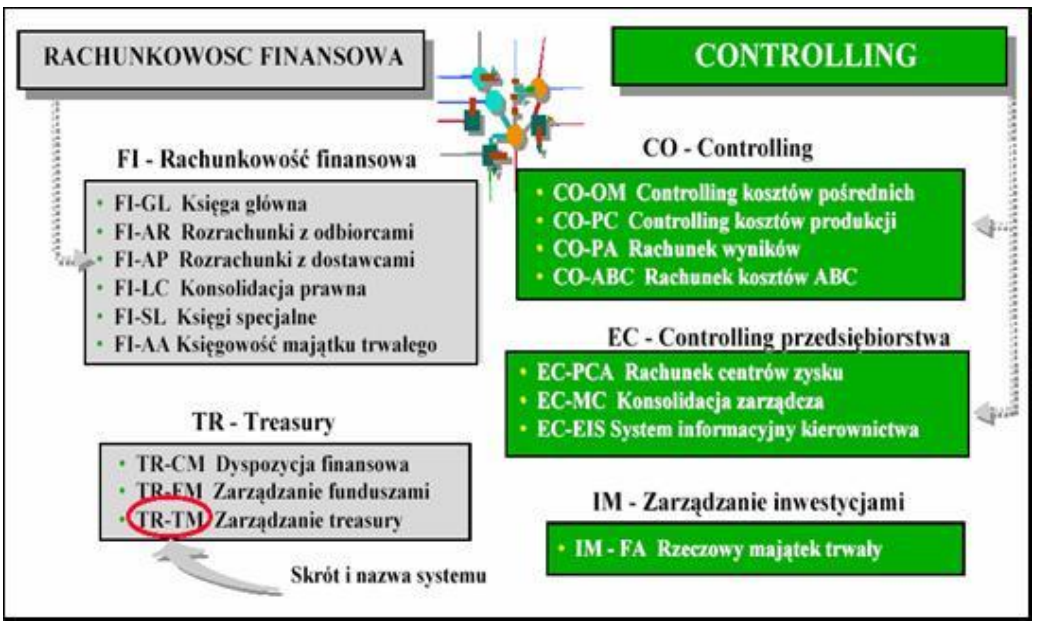

Rysunek. Integracja obszarów finansowych i kontrolingowych.

#### *ćwiczenie 1a*

Wskaż transakcje "wyświetlanie MPK" (miejsce powstawania kosztów) oraz "przeksięgowanie pozycji pojedynczych kosztów". Proszę dopisać ścieżkę.

• Wyświetlanie "MPK" (**Display Cost Center**)

Ścieżka dostępu: *Accounting/ Controlling/ Cost Center Accounting/Master Data***…** 

*………………………………………………………………………………………………… /Display*

• "przeksięgowanie pozycji pojedynczych kosztów" (**Repost Line Items**)

Ścieżka dostępu: *Accounting/ Controlling/ Cost Center Accounting/ Actual Postings…* 

*………………………………………………………………………………………………… /Enter*

#### *ćwiczenie 1b*

Wskaż określone podkatalogi w nawiązaniu do poszczególnych obszarów controllingu.

- **CO-OM**: koszty pośrednie
- 1) **Cost Element Accounting** CO-CEL
- 2) **Cost Center Accounting** CO-CCA
- 3) **Internal Orders** CO-OPA

Ścieżka dostępu: *Accounting/ Controlling/ …*

*…………………………………………………………………………………………………………*

• **CO-PCA** : Rachunek centrów zysku (**Profit Center Accounting**)

Ścieżka dostępu: *Accounting/ Controlling/ Profit Center Accounting/…*

*…………………………………………………………………………………………………………*

• **CO-PA** – Analiza rentowności (**Profitability Analysis**)

Ścieżka dostępu: *Accounting/ Controlling/ Profitability Analysis…*

*…………………………………………………………………………………………………………*

• **CO-PC** – Analiza kosztów produkcji (**Product Cost Controlling**)

Ścieżka dostępu: *Accounting/ Controlling/ Product Cost Controlling…*

*…………………………………………………………………………………………………………*

# **2. Przedstaw hierarchię standardową (Standard Hierarchy) dla jednostki organizacyjnej 1000 (Niemcy) w obszarze kosztów (Cost Center)**

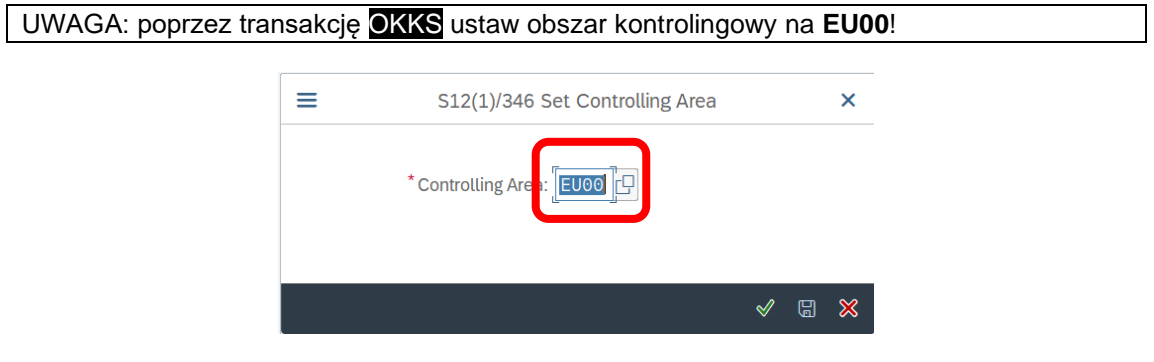

#### *ćwiczenie 2a*

Podaj szczegóły struktury organizacyjnej dla obszaru "Technical Area".

Ścieżka dostępu: **Accounting/ Controlling/ Cost Center Accounting/ Master Data/ Standard Hierarchy/ Display** – transakcja OKENN

- Wprowadź kod "Controlling area" (Obszar rach. kosztów): **EU00**
- W celu poszerzenia ekranu hierarchii kliknij przycisk "**Details…**" (*Szczegóły*)
- Wybierz z drzewa organizacyjnego jednostkę organizacyjną (*Cost Center Group*): Germany (EU00)

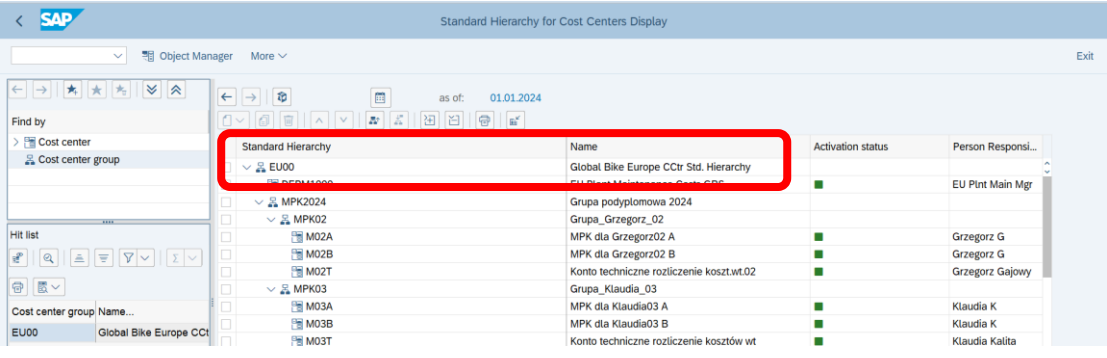

• Podaj szczegółowa strukturę organizacyjną dla wybranego obszaru grupy MPK (np. EU00) uzupełniając poniższą tabelę:

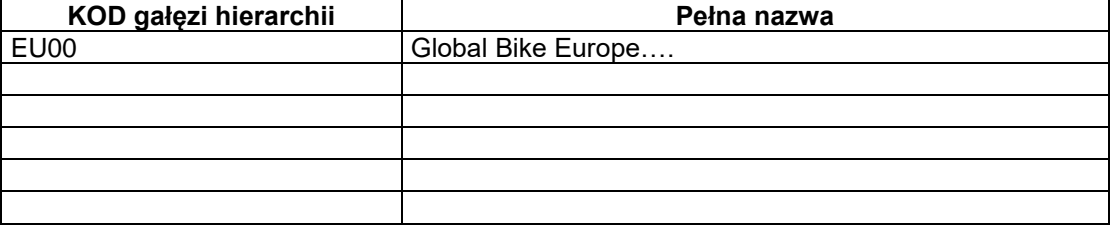

• *EXIT*

#### *ćwiczenie 2b*

Proszę odnaleźć MPK o nazwie "Corporate" (kod E1000). Rozwiń drzewko do poziomu obiektu elementarnego.

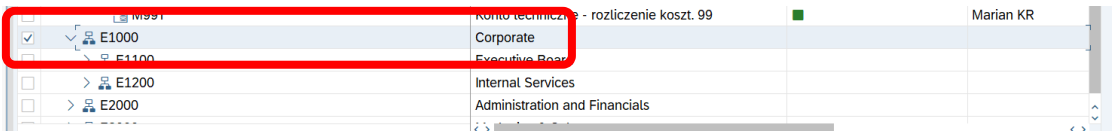

• Otwórz wybrany MPK, np. **EUEX1000**

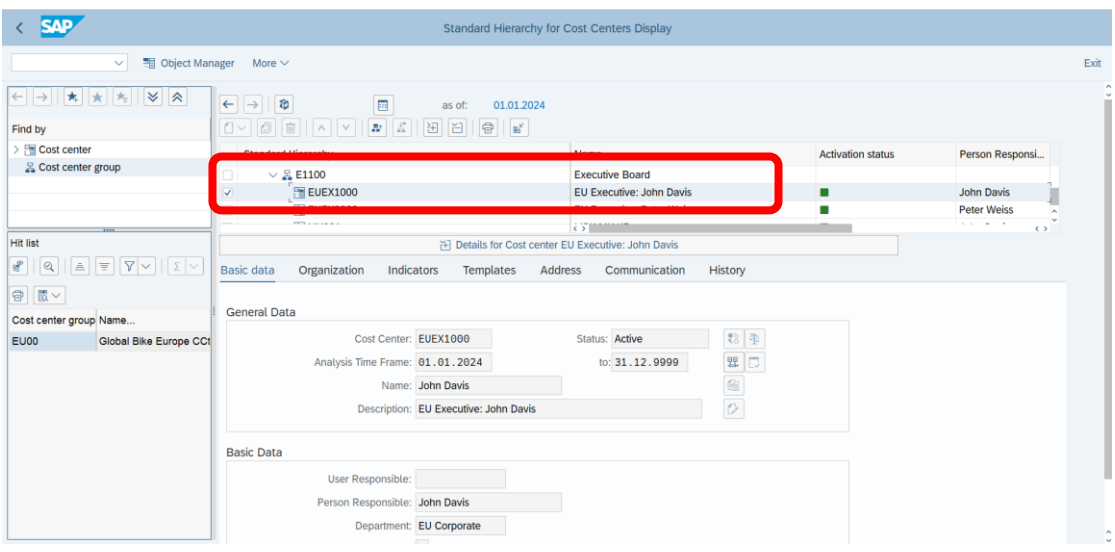

• Powtórz powyższe działanie przy pomocy transakcji **KS03**.

Ścieżka dostępu: *Accounting/ Controlling/ Cost Center Accounting/ Master Data/ Cost Center/ Individual Processing/ Display* – transakcja KS03

- Kliknij w polu "Szukanie" ikonkę "Miejsce powst. kosztów"
- Podaj dany MPK "Cost Center": **EUEX1000**
- *ENTER*
- Zapisz wartość pola "**Hierarchy area**" / "**Organizacja**": ............................................
- Sprawdź osobę odpowiedzialną (**Person responsible**) za dany MPK: ..................
- Sprawdź "**Profit Center**" / "**Centrum zysku**": …..........................................

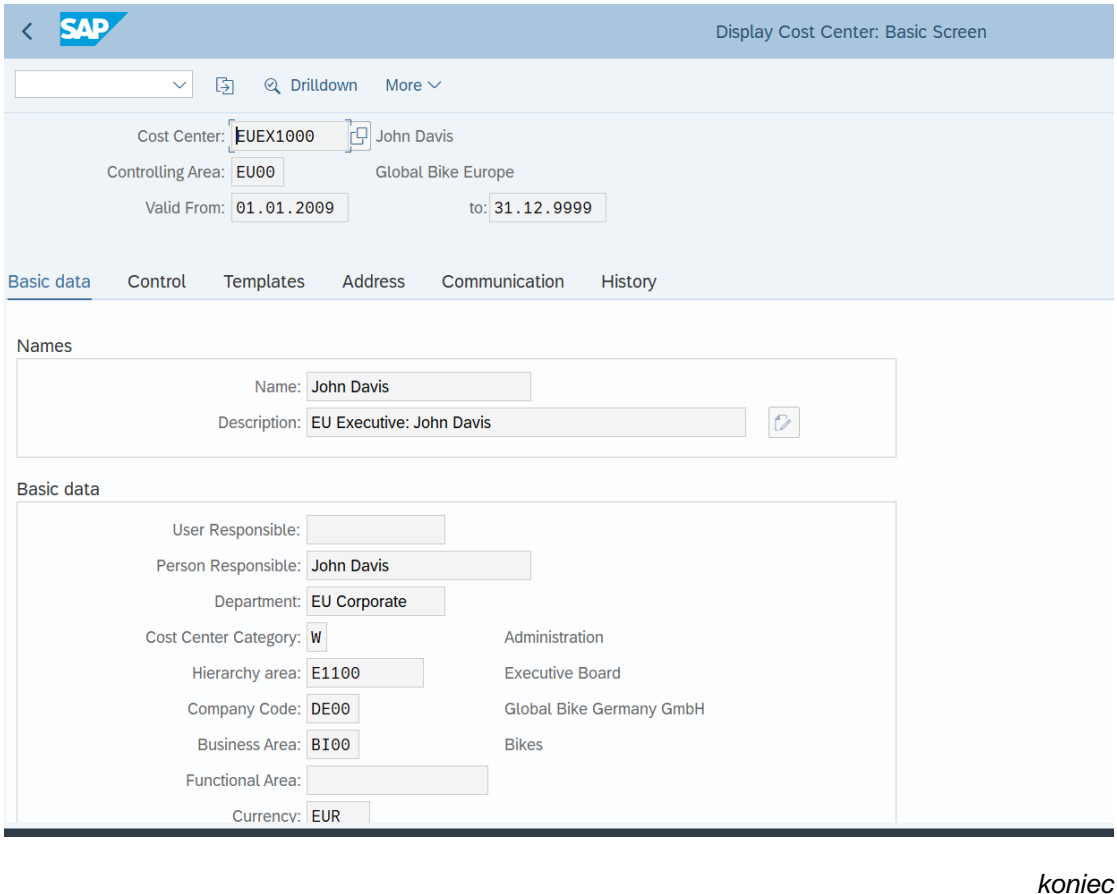

## **3. Przedstaw hierarchię standardową (Standard Hierarchy) dla jednostki wybranej organizacyjnej w obszarze zysków (Profit Center)**

#### *ćwiczenie 3a*

Podaj szczegóły struktury organizacyjnej dla obszaru zysku Global Bike Europe.

Ścieżka dostępu: **Accounting/ Controlling/ Profit Center Accounting/ Master Data/ Standard Hierarchy/ Display** – transakcja KCH6N

- W celu poszerzenia ekranu hierarchii kliknij przycisk "**Details…**" (Szczegóły..)
- Wybierz z drzewa organizacyjnego jednostkę organizacyjną (Company): **Global Bike Europe**

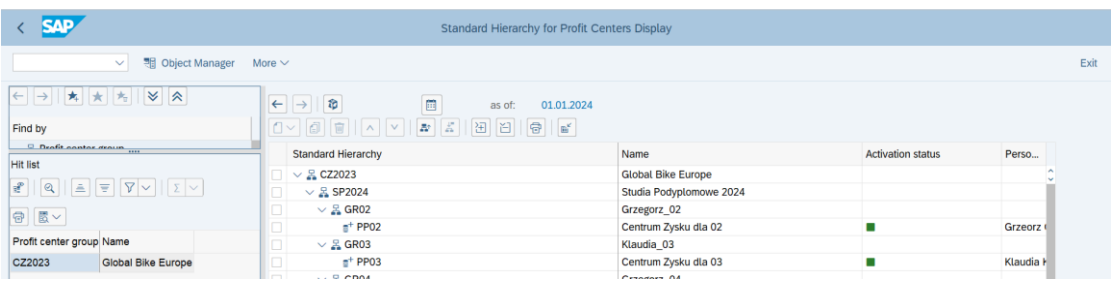

• Podaj grupy (obszary) zysku dla np. CZ2023:

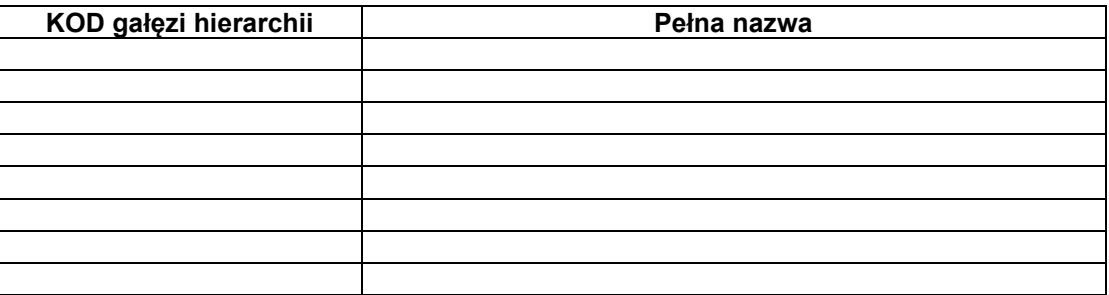

• W celu sprawdzenia wybranego centrum zysku uruchom w nowej sesji transakcję KE53.

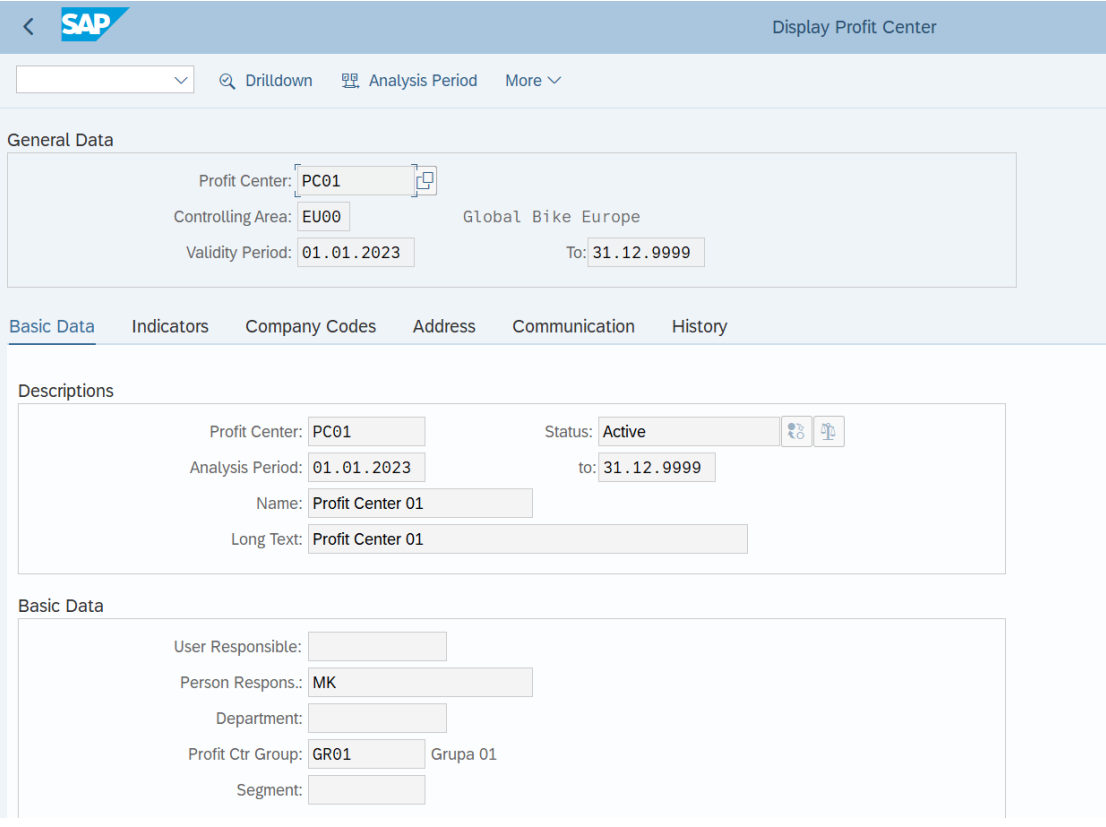

• W celu sprawdzenia powiązań pomiędzy wybranym Centrum Zysku a MPKami uruchom transakcję 1KE4.

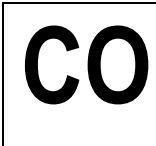

# **CO Controlling** SAP S/4HANA

• Wybierz "Cost Centers" i "Display Objects for PrCtr / PrCtr Group"

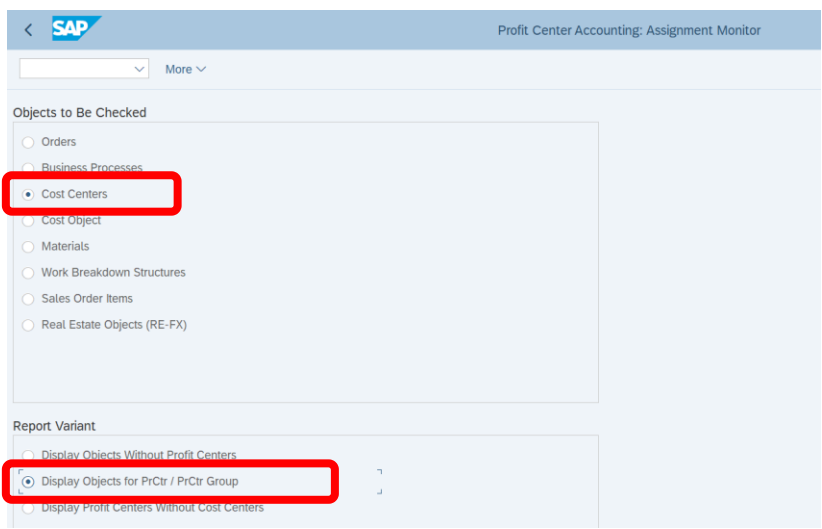

• Podajemy odpowiednie Centrum Zysku, np. **PP99**

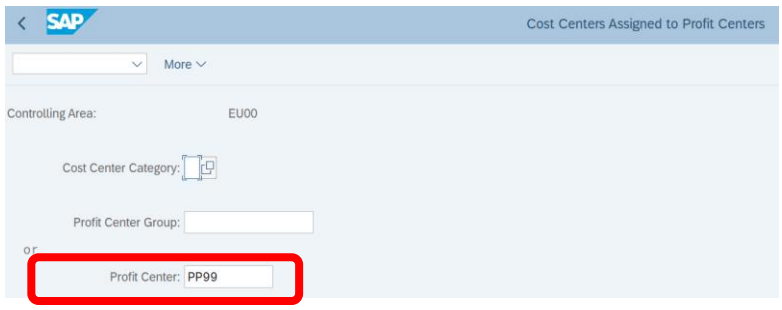

• **UWAGA: pozostałe pola powinny być puste! +** *EXECUTE*

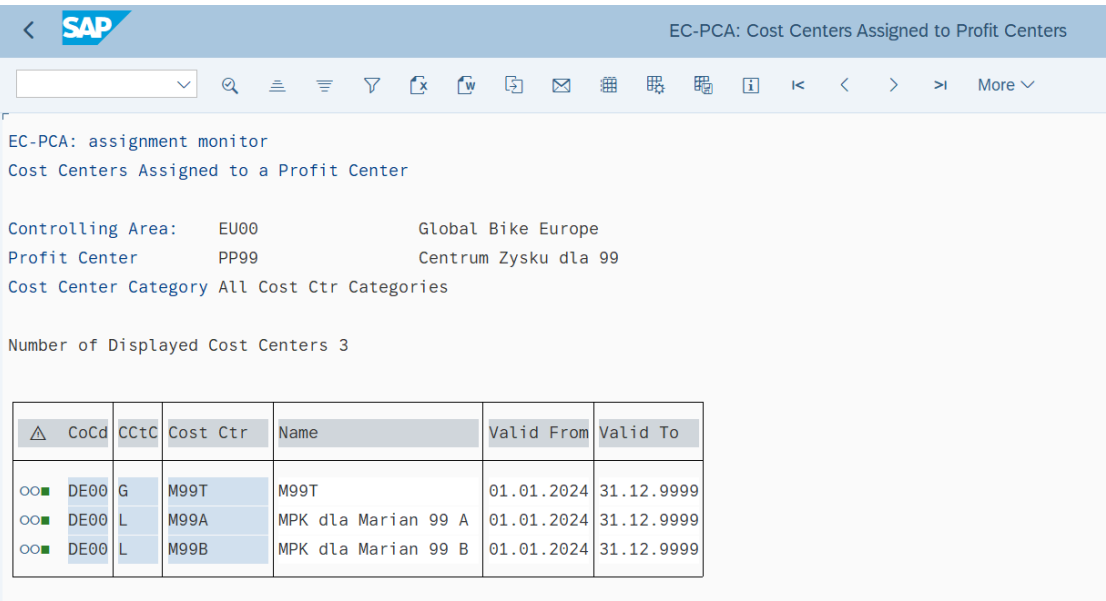

### **4. Ustawienie parametrów bieżących użytkownika w systemie informacyjnym controllingu - raportowanie**

#### *ćwiczenie 4a*

Ustaw parametry użytkownika dla raportowania w module "Cost Center Accounting". Przy generowaniu raportów wskazane parametry pojawiają się automatycznie.

Ścieżka dostępu: *Accounting/ Controlling/ Cost Center Accounting/ Information Systemn/ User Settings* – transakcja RPC0

- W zakładce "Basic data" / Dane podstawowe wpisujemy dla pola "Controlling area": **EU00**
- W zakładce "Planning period" (Okres planowania) ustalamy bieżący rok bieżący (Fiscal year): **Current** (aktualny)

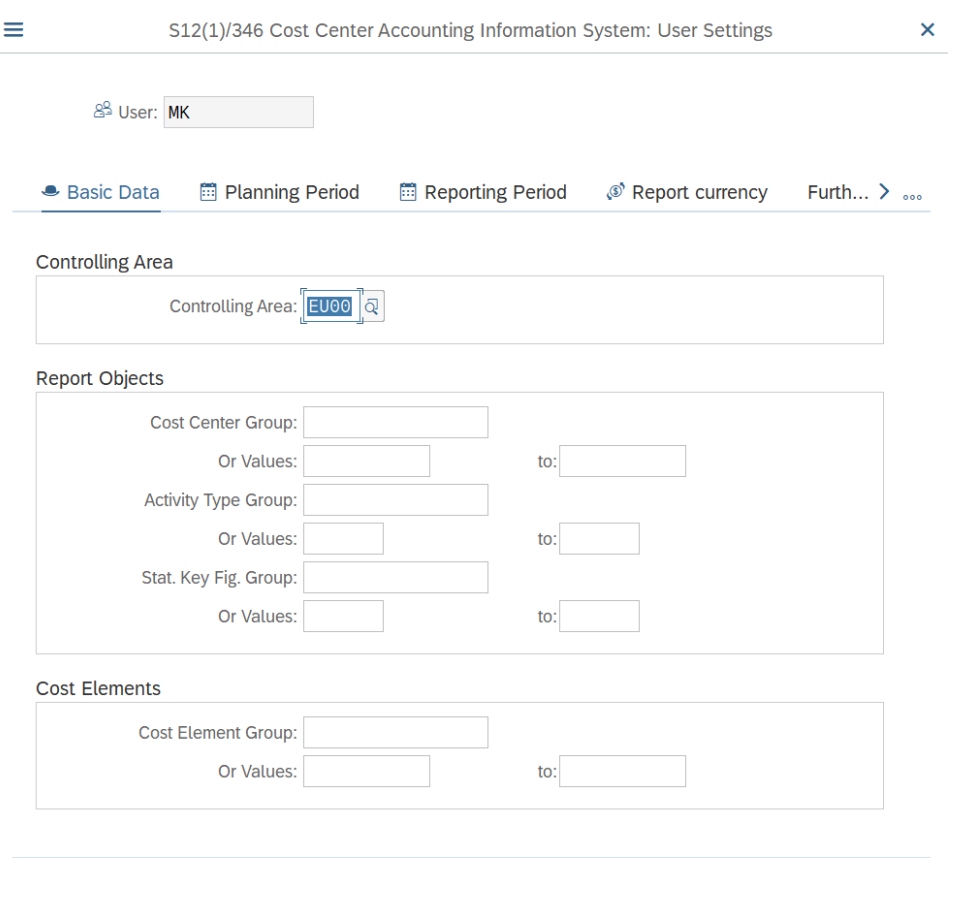

- *SAVE* (ikonka na dole ekranu)
- *Pozostań w tej samej transakcji!*

圖Save ※ ◆Check [5] ⑦

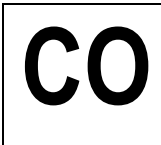

#### *ćwiczenie 4b*

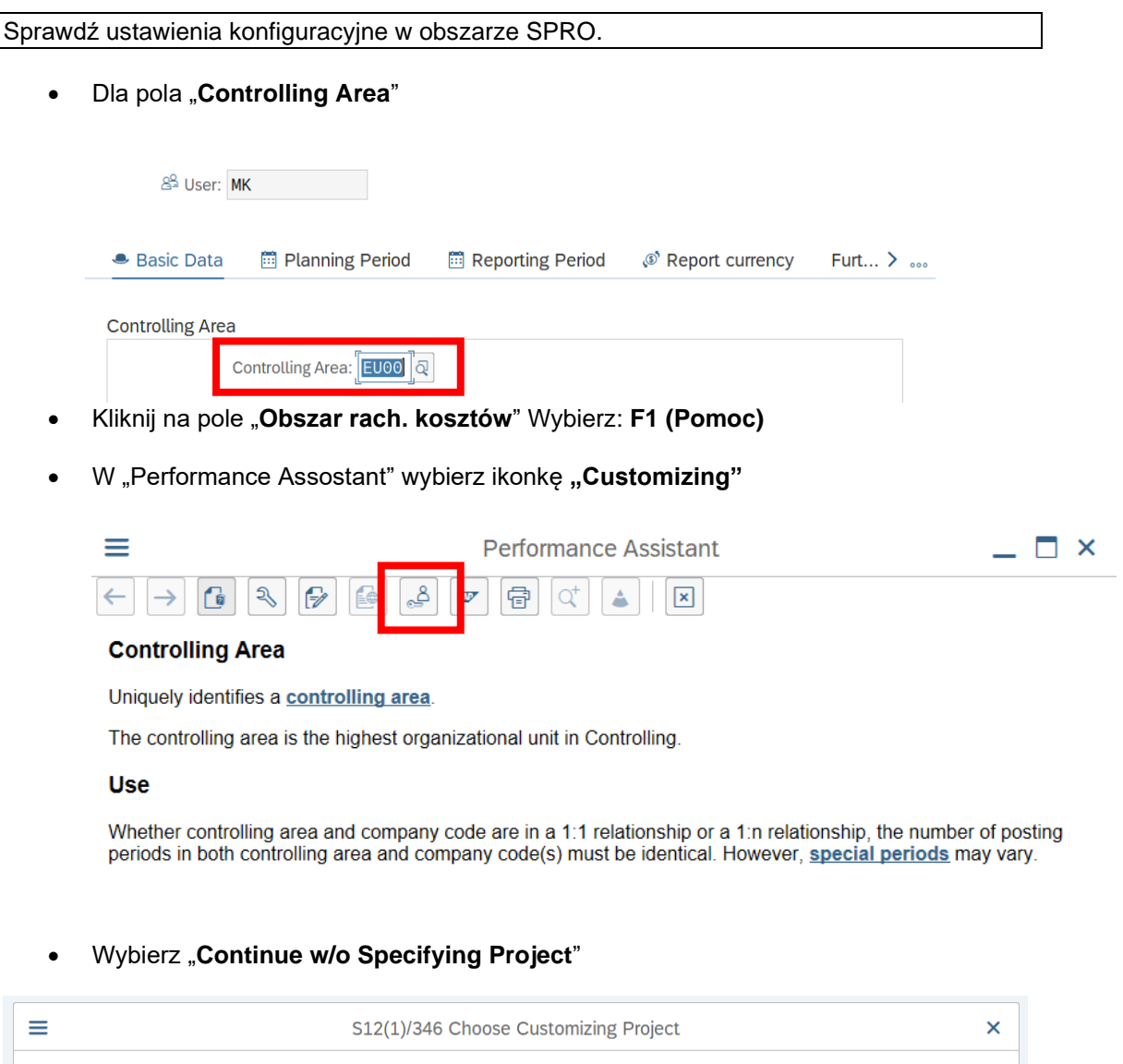

• Wybierz następnie **"Controling definition" / Maintain Controlling Area**

Project:

ŀ9

 $\mathscr{P}$  Continue w/o Specifying Project  $\mathscr{X}$ 

# **CO Controlling** SAP S/4HANA

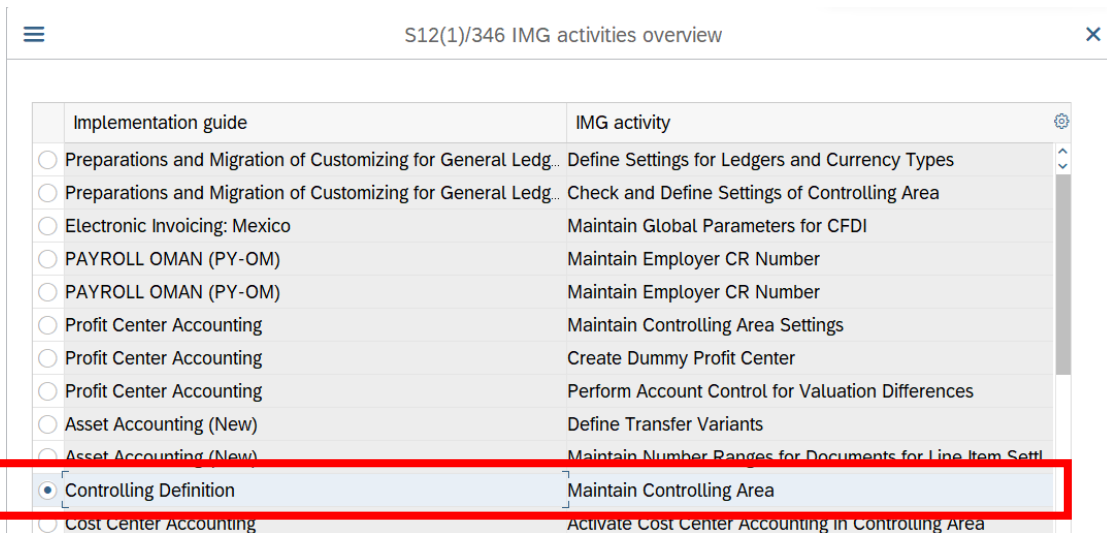

• Zaznacz "double click" **"Maintain Controlling Area" / Opracowanie obszaru rachunku kosztów**

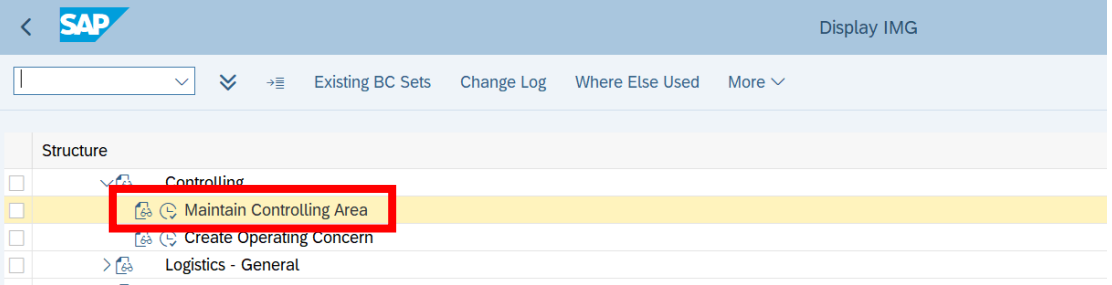

• Zaznacz **"Copy, Delete, Check Controlling Area" / Kopiowanie, usuwanie, kontrola obszaru rachunku kosztów**

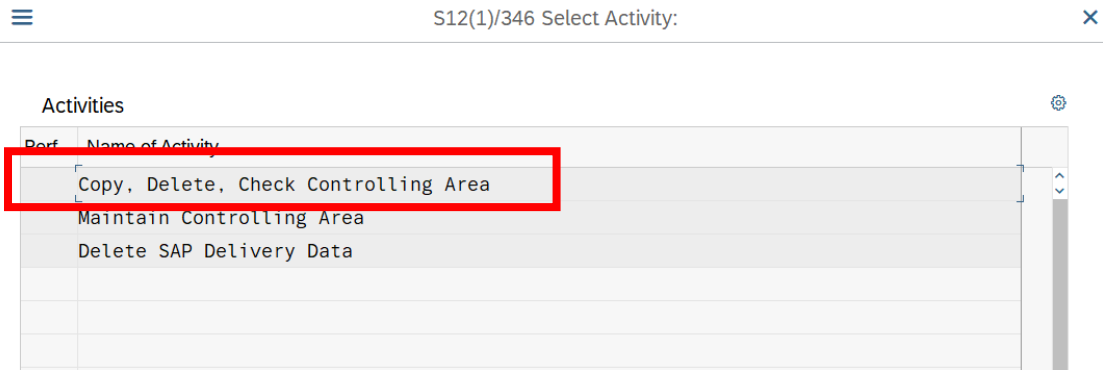

• Zaznacz ikonkę "Structure" oraz "Nawigation" oraz "continue" i dokonaj przeglądu ustawień konfiguracyjnych dla obszaru EU00

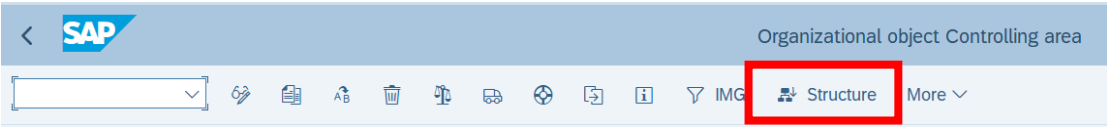

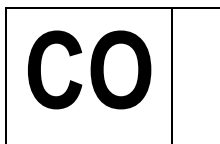

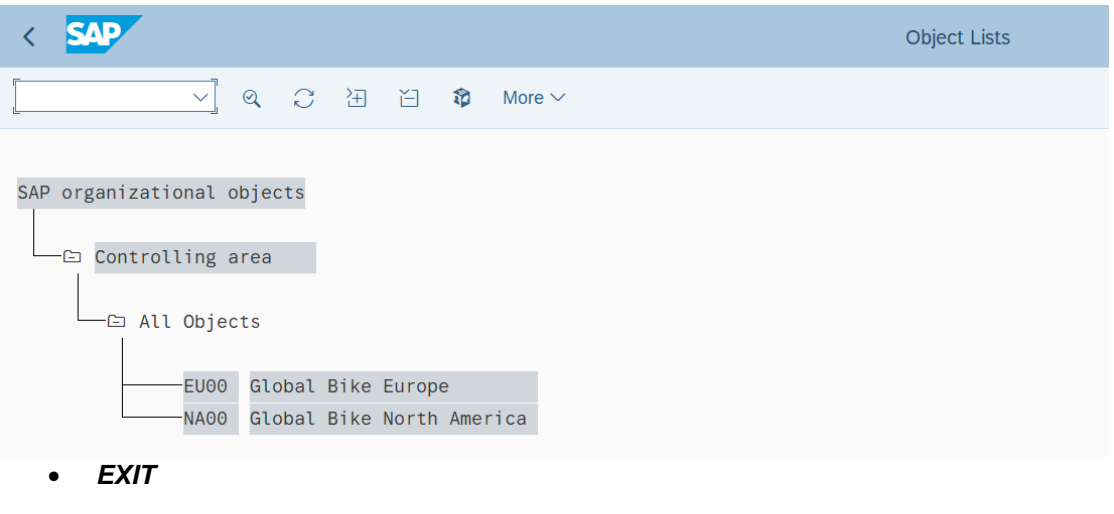

#### *ćwiczenie 4c*

Dopisz w parametrach użytkownika kod "Controlling area" (Obszar rach. kosztów) EU00.

- Z głównego menu *System/ User profile/ Own data* lub transakcja **SU3**
- w zakładce "**Parameters**" dokonaj następującego wpisu (parametru i kod):

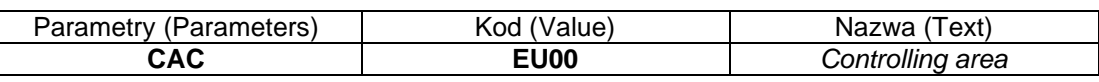

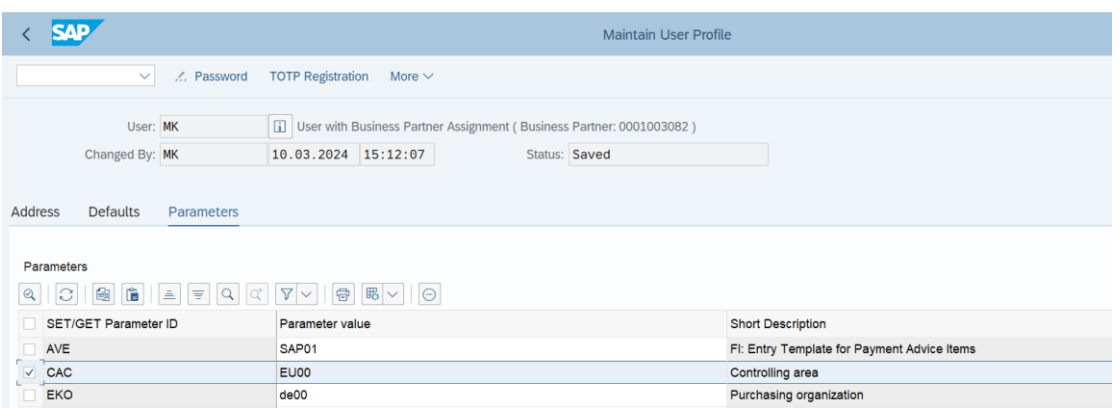

- *ENTER*
- Sprawdź w tabeli nowy wpis i porównaj nazwy
- *SAVE*

## **5. Przegląd kalkulacji kosztów na wybranym materiale (wyrobie)**

#### *ćwiczenie 5a*

Dokonaj analizy kosztowej wytworzenia 1 jednostki wybranego produktu w roku 20XX.

Ścieżka dostępu: *Accounting/ Controlling/ Product Cost Controlling/ Material Costing/*  **Cost Estimate with Quantity Structure/ Display - transakcia CK13N** 

- Wprowadź produkt / "product": (np. **DXTR3000**)
	- Plant: **HD00** (Zakład)
	- Costing variant: **PPC1** (Wersja kalk.)
	- Data: **01.01.20XX**
	- *ENTER*

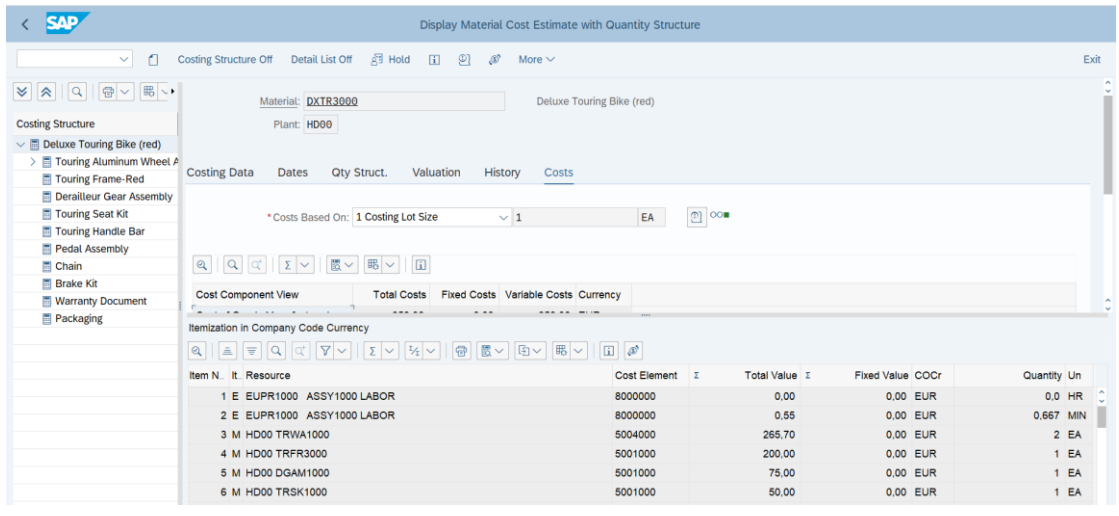

Dokonaj analizy porównując wartości kosztu wytworzenia produktu "Cost of goods manufactured" **(koszty wytworzenia)** a wartością kosztową produktu w sprzedaży "Cost of goods sold" **(koszty własne)**. Na podstawie szczegółowej listy kalkulacji wskaż różnicę i miejsce jej występowania.

Różnica: ...........................................

Miejsce: ..............................................

Miejsce: ..............................................

• *EXIT*

UWAGA: W sytuacji pojawienia się komunikatu o braku dostępnej kalkulacji dla wybranego materiału, należy ją zatem przeprowadzić. W celu wykonania kalkulacji na wybranym wyrobie (Material) uruchom transakcję CK11N.

#### *ćwiczenie 5b*

Dokonaj analizy kosztowej wytworzenia 1 jednostki wybranego produktu na rok 200X – zestawienie numerów kont z odpowiadającymi z nimi wartościami.

Ścieżka dostępu: *Accounting/ Controlling/ Product Cost Controlling/ Product Cost Planning/ Information System/ Detailed Reports/ For Material/ Cost Elements* – transakcja CK84\_99\_COST\_ELEMENT

- Parametry j.w. oraz
- Costing date: **01.01.20XX** (data kalkulacji)
- Cost base: **1** (wersja kalkulacji)
- w "Cost comp. view" (wgląd elementu): **Cost of goods manufactured** (koszty wytworzenia)
- *EXECUTE*

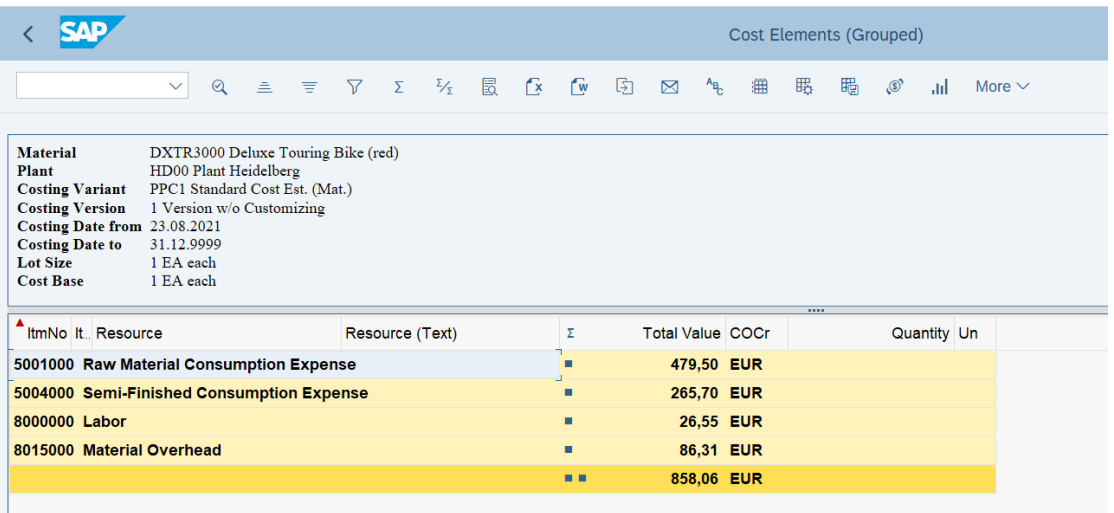

• Przedstaw w tabeli zestawienie numerów kont z odpowiadającymi z nimi wartościami

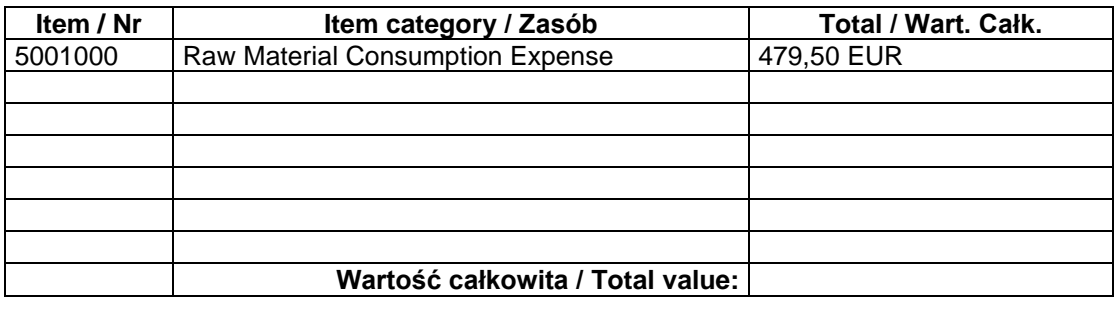

Opcjonalnie wykonaj analizę ABC.

• Zaznacz w tabeli kolumnę "**Total Value**" / "wartość całkowita" i uruchom w menu "**Skok do / ABC**".

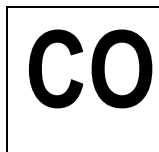

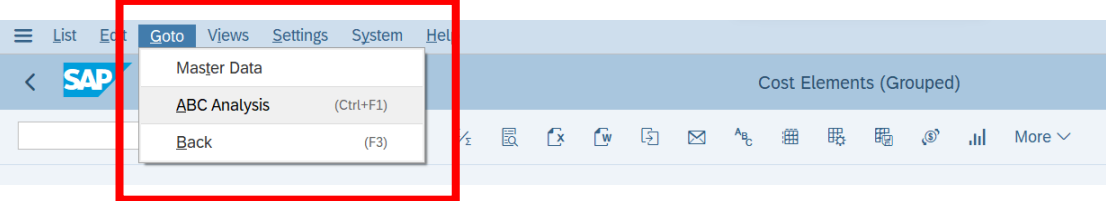

• Wyświetl zestawienie kosztowe i dokonaj analizy metodą ABC

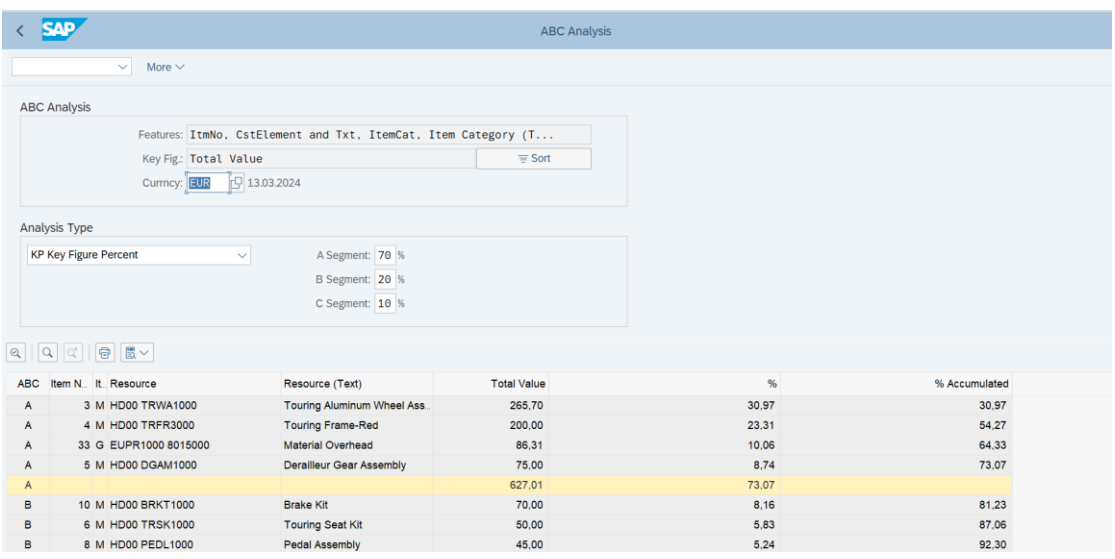

• *EXIT*

#### *ćwiczenie 5c*

Dokonaj analizy kosztowej wytworzenia 100 jednostek wybranego produktu na rok 200X.

Ścieżka dostępu: *Accounting/ Controlling/ Product Cost Controlling/ Product Cost Planning/ Information System/ Detailed Reports/ For Material/ Cost Components* – transakcja CK80\_99

- Podaj parametry j.w.:
	- Rok: np. **2001**
	- Cost base: **1** (wersja kalk.)
	- w "wgląd elementu": **Cost of goods manufactured** (koszty wytworzenia)
- Podaj koszty całkowite:

Stałe (Fixed): ....................................... Zmienne (Variable): .................................

# **Ćwiczenia: CO2**

Ćwiczenia przeglądowe z funkcjonalności modułu controllingu w systemie SAP ERP

## AGENDA:

- **1. Opracuj hierarchię standardową (Standard Hierarchy) dla wybranej jednostki organizacyjnej w obszarze zysków oraz tworzenie CZ (centra zysku) – tworzenie danych podstawowych w obszarze controllingowym (przychody)**
- **2. Opracuj hierarchię standardową (Standard Hierarchy) dla wybranej jednostki organizacyjnej w obszarze kosztów oraz tworzenie MPK (miejsce powstawania kosztów) – tworzenie danych podstawowych w obszarze controllingowym (koszty)**
- **3. Tworzenie grupy rodzajów kosztów (Cost element Group) oraz planowanie kosztów na MPK'ach**
- **4. Integracja funkcji finansowych i kontrolingowych (operacje na kontach KG i MPK-ach**
- **5. Rachunek kosztów w obszarze CO-OM (rachunek kosztów pośrednich) – podstawowe działania na kosztach**

### *Scenariusz:*

*Jesteśmy Państwo pracownikami działu Controllingu w przedsiębiorstwie Global Bike Europe (kod jednostki gospodarczej DE00). Do Państwa zadań obecnie należy planowanie i analiza kosztów przedsiębiorstwa, analiza rentowności segmentów rynku oraz kalkulację kosztów produkcji.*

#### *Dane stałe*:

Jednostka gospodarcza: DE00 – **Company code** Obszar rachunku kosztów: De00 - **Controling area**

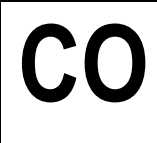

### **1. Opracuj hierarchię standardową (Standard Hierarchy) dla wybranej jednostki organizacyjnej w obszarze zysków oraz tworzenie CZ (centra zysku) – tworzenie danych podstawowych w obszarze controllingowym (przychody)**

#### *ćwiczenie 1a*

Utwórz nowy podobszar zysków dla jednostki **DE00** (Global Bike Europe).

Ścieżka dostępu: **Accounting/ Controlling/ Profit Center Accounting/ Master Data/ Standard Hierarchy/ Change** – transakcja KCH5N

- Uruchom transakcję **UWAGA: tylko jedna wskazana przez wykładowcę osoba!**
- Wybierz z drzewa organizacyjnego jednostkę (Company): **Global Bike Europe**
- Utwórz poprzez ikonkę "Create" nowy obszar: np. Projekt XY
- Zapisz / *Save*
- Sprawdź dokonane wpisy poprzez KCH6N
- *EXIT*

#### *ćwiczenie 1b*

Utwórz centra zysku (Profit Center).

Ścieżka dostępu: *Accounting/ Controlling/ Profit Center Accounting/ Master data/ Profit*  **Center/ Individual Processing - transakcja KE51** 

- **UWAGA: tylko jedna wskazana przez wykładowcę osoba!**
- Wpisz kod (Profit Center): **Profit** (xx nazwa)
- *ENTER*
- Wypełnij wszystkie pola obowiązkowe
- Zapisz nowy Profit Center / Centrum zysku: ……………………………
- *SAVE*

#### *ćwiczenie 1c*

Sprawdź grupę dla utworzonego centrum zysku (Profit Center).

#### Ścieżka dostępu: *Accounting/ Controlling/ Profit Center Accounting/ Master data/ Profit*  **Center Group/ Display - transakcja KCH3**

- Wpisz kod (Profit Center Group): **Profit** (xx nazwa projektu)
- *ENTER*
- Wpisz opis tekstowy: **dowolny**
- Zaznacz linię przycisk "**Profit Center**"
- Wprowadź dowolny zestaw CZ (Profit Centers)

### **2. Opracuj hierarchię standardową (Standard Hierarchy) dla wybranej jednostki organizacyjnej w obszarze kosztów oraz tworzenie MPK (miejsce powstawania kosztów) – tworzenie danych podstawowych w obszarze controllingowym (koszty)**

#### *ćwiczenie 2a*

Utwórz nowy podobszar kosztów dla jednostki DE00 i wybranego obszaru.

Ścieżka dostępu: **Accounting/ Controlling/ Cost Center Accounting/ Master Data/ Standard Hierarchy/ Change** – transakcja OKEON

- **UWAGA: tylko jedna wskazana przez wykładowcę osoba!**
- Wprowadź kod "Controlling area": **DE00**
- Wybierz z drzewa organizacyjnego jednostkę (Company): **Global Bike Europe**
- Utwórz poprzez ikonkę "Create" nowy obszar: np. Projekt XY
- Zapisz "Save"
- Sprawdź dokonane wpisy poprzez OKENN

#### *ćwiczenie 2b*

Utwórz 3 rodzaje MPK (miejsce powstawania kosztów).

Ścieżka dostępu: *Accounting/ Controlling/ Cost Center Accounting/ Master data/ Cost Center/ Individual Procesing/ Create* – transkajca KS01

- **UWAGA: tylko jedna wskazana przez wykładowcę osoba!**
- Podai:
	- Kod MPK (Cost Center): **YYxxz** (dla xx numer grupy, z numer MPK) UWAGA: bez spacji
	- Termin ważności (Valid from): **na okres jednego roku bieżącego**
	- Używamy przycisku "**Master data**"
- W danych podstawowych wpisujemy:

W zakładce "**Basic data**":

- Nazwa tekstowa (Name): MPK1 **grupaxx**
- Dłuższy opis tekstowy (Desription): MPK1 **grupaxx – project XY**
- Nazwisko użytkownika (Person responsible): imię i nazwisko
- Rodzaj MPK (Cost center category): używając podpowiedzi wybierz dowolną kategorię
- Obszar hierarchii (Hierarchy area): **Projekt XY**
- Jedn. Gosp. (Company code): **DE00**
- (Business area): **BI00**
- Centrum zysku (Profit Center): **PCxx UWAGA**: szukaj pozycji na dole ekranu
- Sprawdź prawidłowość dokonanych wpisów *ENTER*
- *SAVE*

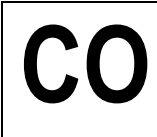

- Powtórz podobną operację przy pomocy "reference" dla MPK2 I MPK3
- Zapisz kody utworzonych MPK'ów zmieniając parametr zmienną z (**1**,**2**,**3**)

MPK1: .................................

MPK2: .................................

MPK3: ................................

• *EXIT*

#### *ćwiczenie 2c*

Wykorzystując nowo powstałe MPK sprawdź grupę pod wskazaną nazwą.

Ścieżka dostępu: *Accounting/ Controlling/ Cost Center Accounting/ Master data/ Cost Center/ Cost Center Group/ Display* – transakcja KSH3

- Proszę podać nazwę (Cost center group): **grupa xx**
- *ENTER*
- Na żółtym polu wprowadzamy opis tekstowy: **Grupa MPK xx** (xx numer grupy)
- Zaznacz linię i naciśnij przycisk "**Cost Center**"
- Do każdej gałęzi przypnij utworzone wcześniej MPK'i wpisz poszczególne kody MPK i potwierdź *ENTER*
- *SAVE*
- Zapisz kody grupy MPK:

Grupa MPK: ...................................

## **3. Tworzenie GRUPY RODZAJÓW KOSZTÓW (Cost element Group) oraz PLANOWANIE kosztów na MPK'ach**

Do Państwa regularnych zadań wykonywanych w obszarze CO-OM (controlling kosztów pośrednich) należy: planowanie kosztów dla poszczególnych jednostek organizacyjnych przedsiębiorstwa (tworzenie budżetów dla miejsc powstawania kosztów - MPK), analiza realizacji kosztów oraz rozliczenie kosztów na koniec okresu i dostarczenie analiz zarządowi.

#### *ćwiczenie 3a*

#### Utwórz **grupy rodzajów kosztów**.

#### Ścieżka dostępu: *Accounting/ Controlling/ Cost Center Accounting/ Master data/ Cost Element Group/ Create* – transakcja KAH1

- Wpisz kod grupy rodzajów kosztów (Cost element group): np. **MKxx** (MK inicjały; xx – nazwa grupy)
- *ENTER*
- Wpisz opis tekstowy: **dowolny**
- Zaznacz przycisk "**Cost Element**" / **Rodzaj kosztów**

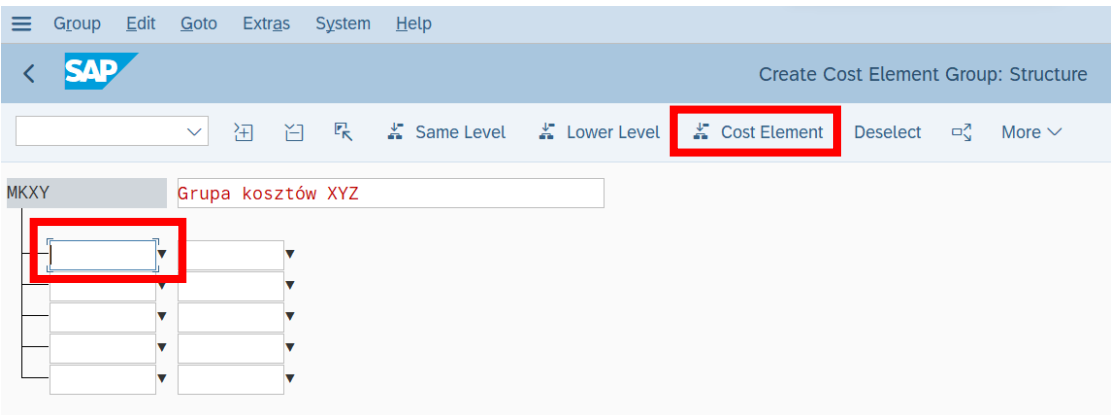

• Wprowadź następujące kody kosztów – konta księgi głównej:

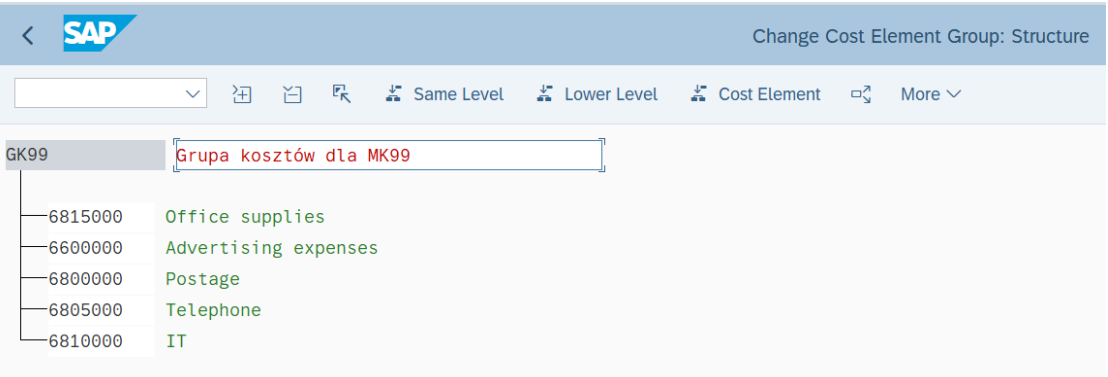

![](_page_21_Picture_0.jpeg)

- *SAVE* i zapisz kod grupy rodzaju kosztów: ……………………………
- Sprawdź wykonane wpisy poprzez KAH3

#### *ćwiczenie 3b*

**PLANY:** Zaplanuj koszty (stworzenie budżetów) dla określonej grupy MPK. Przed stworzeniem planu kosztów należy ustawić profil planisty do którego przypięty jest formularz planowania.

#### **UWAGA: Planowanie przychodów wymaga dodania znaku "-" przed wartością!**

Ścieżka dostępu: *Accounting/ Controlling/ Cost Center Accounting/ Planning/ Set Planner Profile* – transkacja KP04

• Proszę użyć: **SAPEASY** (prosty model planisty)

![](_page_21_Picture_9.jpeg)

#### • *ENTER*

Ścieżka dostępu: *Accounting/ Controlling/ Cost Center Accounting/ Planning/ Cost and Activity Inputs / Change*– transkacja KP06

- Ustaw parametry planowania:
	- Wersja (Version): **0**
	- Okres planowania (From period.. To): **cały rok od 1 do 12**
	- Rok bieżący (Fiscal year): **202x**
	- Grupa MPK dla "Cost center" (or group): **podaj grupę wcześniej utworzoną**
	- Grupa rodzajów kosztów "Cost element" (or group): **podaj grupę wcześniej utworzoną**
	- Zaznacz wybór "Form-base" / Oparty na formule (na dole ekranu)

![](_page_22_Picture_0.jpeg)

# **CO Controlling** SAP S/4HANA

![](_page_22_Picture_55.jpeg)

#### - Naciśnij ikonkę "**Overiew Screen**" / *Ekran przeglądu*

Wprowadź planowane wielkości kosztów na cały rok dla poszczególnych MPK (Cost Center) i rodzajów kosztów (Cost Element).

![](_page_22_Picture_56.jpeg)

#### • *ENTER SAVE*

Dokonaj przeszacowania planu dla wartości pojedynczego rodzaju kosztu w wybranym okresie / miesiącu.

Dokonaj korekty wszystkich rodzajów kosztów zaplanowanych na wybranych MPK. Przeszacowanie ma wynosić 1,5% (wskaźnik nieuwzględnionej w planowaniu pierwotnym inflacji).

- Przejdź na ekran przeglądu (ekran główny)
- Wybierz kolejny MPK
- Zaznacz kolumnę "**Total planned co…**" (podświetlić)
- Przejdź do przycisk "**Change values**" / *Zmiana wartości* i w polu "**Revaluation factor**" / podaj **10**
- *REVALUATE / Przeszacowanie*
- Sprawdź dokonane zmiany i zapisz wartości całkowite kosztów pierwotnych (Primary costs):
- *SAVE i EXIT*

#### *ćwiczenie 3c*

Dokonaj przeglądu wprowadzonych planów wykonując raport dla poszczególnych MPK.

Ścieżka dostępu: *Accounting/ Controlling/ Cost Center Accounting/ Information System/ Reports for Cost Center Accounting/ Planning Reports/ Cost Centers: Planning Overview* – transakcja KSBL

- Wprowadź parametry raportu:
	- Cost Center: kod pojedynczego MPK dowolnie wybranego z grupy MPK
	- Fiscal year: **rok bieżący**
	- Period: **1 do 12**
	- Version: **0**
	- *EXECUTE*

|                                                                                                    | <b>Cost Centers: Planning Report</b> |                    |             |              |                 |          |                                               |                       |                      |  |
|----------------------------------------------------------------------------------------------------|--------------------------------------|--------------------|-------------|--------------|-----------------|----------|-----------------------------------------------|-----------------------|----------------------|--|
| More $\vee$<br>$\checkmark$                                                                                                    |                                      |                    |             |              |                 |          |                                               |                       |                      |  |
| <b>Controlling Area</b><br>EU00 Global Bike Europe<br><b>Fiscal Year</b><br>2024<br>Period<br>1 To 12<br>000 Plan/Act - Version<br><b>Version</b><br>M99B MPK dla Marian 99 B<br><b>Cost Center</b> |                                      |                    |             |              |                 |          |                                               |                       |                      |  |
| <br>骨<br>$\mathbb{R}$ $\vee$<br>暇し<br> 戰<br>$\triangleq$<br>$\boxdot \sim$<br>K<br>$\mathbb{E}\!9$<br> Q <br>l Qt<br>$\nabla$<br>団<br>l'El<br>$6\delta$<br>$\mathcal{Q}$<br>$\checkmark$            |                                      |                    |             |              |                 |          |                                               |                       |                      |  |
| Cost element/description                                                                                                    |                                      | OTy Partner Object | ParActivity | Σ            |                 |          | Value report curr. $\Sigma$ Fxd val./rep.cur. | <b>Total Quantity</b> | <b>Fixed Qty UoM</b> |  |
| 6600000<br><b>Advertising expenses</b>                                                                                                    |                                      |                    |             |              | 200.00          |          | 200.00                                        |                       |                      |  |
| 6800000<br>Postage                                                                                                    |                                      |                    |             |              | 300.00          |          | 300,00                                        |                       |                      |  |
| 6805000<br>Telephone                                                                                                    |                                      |                    |             |              | 400.00          |          | 400.00                                        |                       |                      |  |
| 6810000<br><b>IT</b>                                                                                                    |                                      |                    |             |              | 500,00          |          | 500,00                                        |                       |                      |  |
| Office supplies<br>6815000                                                                                                    |                                      |                    |             |              | 100.00          |          | 100.00                                        |                       |                      |  |
| <b>Primary Costs</b>                                                                                                    |                                      |                    | ٠           | $1.500,00$ = |                 | 1.500,00 |                                               |                       |                      |  |
| <b>Activity-Independent Costs</b>                                                                                                    |                                      |                    |             | $1.500,00 =$ |                 | 1.500,00 |                                               |                       |                      |  |
| <b>Debit</b>                                                                                                    |                                      |                    |             | .<br>.       | $1.500,00 = 1$  |          | 1.500,00                                      |                       |                      |  |
| <b>Under/Over-Absorbed Overhead</b>                                                                                                    |                                      |                    |             |              | $1.500,00 = 11$ |          | 1.500,00                                      |                       |                      |  |

**UWAGA**: Powtórz operację j.w. osobno dla każdego MPK

![](_page_24_Picture_0.jpeg)

# **CO Controlling** SAP S/4HANA

• Podaj wartość całkowitą kosztów pierwotnych (**Primary costs**):

MPK1: ......................................................

MPK2: ......................................................

MPK3: ......................................................

• *EXIT*

#### *ćwiczenie 3d*

Sprawdź rejestrację planu na podanej grupie MPK-ów.

#### Ścieżka dostępu: *Accounting/ Controlling/ Cost Center Accounting/ Information*  **Systems/ Reports for Cost Center Accounting/Plan/Actual Comparison** - transakcja S\_ALR\_87013611

- Podaj:
	- Controlling area: **EU00**
	- Fiscal year: np. **202x**
	- From period to period: **1 – 12**
	- Plan version: **1**
	- Cost Center Group: np. **MK2024**
	- *EXECUTE*
	- *EXIT*

Sprawdź wartości kosztowe – transakcja S\_ALR\_87013612

![](_page_24_Picture_136.jpeg)

### **4. Integracja funkcji finansowych i kontrolingowych (operacje na kontach KG i MPK-ach**

# **ZAKUPY**

#### *ćwiczenie 4a*

Sprawdź wykonane ustawienia w obszarze controllingu. Zaksięguj dowolną fakturę kosztową od dostawcy na wcześniej utworzony w systemie MPK.

#### Ścieżka dostępu: *Accounting/ Finanical Accounting/ Accounts Payable/ Document Entry/ Invoice* – transkacja FB60

- Wpisz:
	- Vendor: dowolny dostawca od "3" (znajdź za pomocą ikonki wyszukiwania)
		- Zapisz kod wybranego dostawcy: ..............................
	- Datę faktury: (z poprzedniego tygodnia)
	- Numer (Reference): **Axx/mm/200x**
	- Kwota: np. 1000 EUR i zaznacz "Calculate tax"
	- Tekst: np. **Szkolenie SAP**
- Na dole ekranu w tabeli wpisz:
	- w kolumnie "G/L ascct" numer konta księgowego (konto kosztowe): **……..**
	- Oraz kwotę netto (**10000** EUR) w "Amount in doc.curr.":
	- Tax: **VN**
	- Cost center: podaj wybrany kod (Znajdź klucz wyszukiwania hierarchia standardowa)
	- *ENTER*
- Sprawdź poprawność wyliczeń dokonanych przez system przycisk "**Simulate**"
- Podaj:

W jakim okresie sprawozdawczym został zaksięgowany dokument (Period): ...................

Podaj datę fizycznego wprowadzenia dokumentu do systemu: ..................................

• Dokonaj księgowania *SAVE*

Zapisz numer dokumentu: ........................................

• *EXIT*

#### *ćwiczenie 4b*

Wyświetl zaksięgowany dokument.

Ścieżka dostępu: *Accounting/ Finanical Accounting/ Accounts Receivable/ Document/ Display* – transkacja FB03

- Podaj numer dokumentu: ………………….
- *ENTER*

#### Sprawdź pozycje otwarte - zobowiązania.

Ścieżka dostępu: *Accounting/ Finanical Accounting/ Accounts Payable/ Account/ Display/change line items* – transkacja FBL1N

- Wpisz:
	- Kod dostawcy: ..............
	- *EXECUTE*
- Znajdź w wyświetlonej tabeli zaległą faktury wybierając wariant (ikonka "**Select layout**" **1SAP-P**)
- Sprawdź datę płatności: .................................
- Podaj liczbę dni zaległych (Arrears): ............................
- Podaj MPK wskazany w transakcji FB60

Sprawdź zapis księgowy zrealizowanej transakcji – FB03.

#### *ćwiczenie 4c*

Sprawdź rejestrację kosztów na podanym MPK.

Ścieżka dostępu: *Accounting/ Controlling/ Cost Center Accounting/ Information*  **Systems/ Reports for Cost Center Accounting/Plan/Actual Comparison** – transakcja S\_ALR\_87013612

- Podaj:
	- Controlling area: **EU00**
	- Fiscal year: np. **202x**
	- From period to period: **1 – 12**
	- Plan version: **1**
	- Cost Center Group: np. **MK202x**
	- *EXECUTE*

# **CO Controlling** SAP S/4HANA

![](_page_27_Picture_141.jpeg)

#### Range: Cost Centers

![](_page_27_Picture_142.jpeg)

• Sprawdź wartości kosztowe (wartość netto na fakturze zakupowej)

 $2.200,00$ 

 $2.201,00$ 

 $3.454,00$ 

 $2.000.00$ 

1.500,00

16.500,00

17.000.00

 $1, 700, 00$ 

700,00

 $14.299,00-$ 

 $13.546,00-$ 

300.00

46,67

 $86,66-$ 

79,68-

 $17.65$ 

• *EXIT*

 $MO3B$ 

白

M03T M03T

Grupa\_Klaudia\_03

### *ćwiczenie 4d*

Sprawdź rejestrację kosztów na podanym Centrum Zysku.

• Otwórz transakcję **S\_E38\_98000088**

MPK dla Klaudia03 B

M04A MPK dla Grzegorz04 A

MAAR MPK dla GrzedorzAA R

• Wypełnij wszystkie pola obowiązkowe – analogicznie do raportowania w obszarze kosztów

![](_page_27_Picture_143.jpeg)

- *EXECUTE*

![](_page_28_Picture_44.jpeg)

- Sprawdź wartości kosztowe (wartość netto na fakturze zakupowej)
- *EXIT*

Sprawdź dodatkowe raporty na podanym Miejscu Powstawania Kosztów.

• Uruchom transakcję KSB1

![](_page_28_Picture_45.jpeg)

![](_page_29_Picture_0.jpeg)

#### *ćwiczenie 4d*

# *Raczej dla dociekliwych...*

W trakcie trwania okresu księgowego, w controllingu mogą się pojawiać dokumenty nieprawidłowo zaksięgowane (np. błędna dekretacja obiektu kosztowego). Aby uniknąć stornowania całego dokumentu źródłowego (np. faktura kosztowa w rachunkowości finansowej), można dokonać przeksięgowania kosztów bezpośrednio w module controllingu (CO) podając prawidłową dekretację.

Dokonaj **PRZEKSIĘGOWANIA** wybranej kwoty – korygowanie wartości rzeczywistych błędnie zaksięgowanych na obiektach MPK.

• Sprawdź rejestrację kosztów na podanym MPK.

Ścieżka dostępu: *Accounting/ Controlling/ Cost Center Accounting/ Information*  **Systems/ Reports for Cost Center Accounting/Plan/Actual Comparison** – transakcja S\_ALR\_87013612

• Dokonaj przeksięgowania wybranej kwoty

#### Ścieżka dostępu: *Accounting/ Controlling/ Cost Center Accounting/ Actual Postings/ Manual Reporting of Costs/ Enter* – transakcja KB11N

- Data dokumentu, dat księgowania: dzisiejsza
- Doc. text: Korekta kosztów na pierwszy w grupie (MPK1)
- Wprowadź w tabeli w kolumnie:
	- Poprzedni (nieprawidłowo zaksięgowany) MPK "CCtr (old)" wpisujemy: np. **MPK1**
	- Rodzaj kosztów "Cost elem.": konto KG
	- Kwota "Amount": **1 000 EUR**
	- Prawidłowy MPK "CCtr (new)": wpisujemy MPK2

![](_page_29_Picture_173.jpeg)

- Dokonaj zaksięgowania *SAVE* i podaj numer dokumentu: ........................................
- *EXIT*

![](_page_30_Picture_0.jpeg)

sprawdź wykonaną operację – transakcja KB13N

Sprawdź rejestrację przeksięgowania kosztów na podanym MPK.

• transakcja KSB5

![](_page_30_Picture_92.jpeg)

• transakcja S\_ALR\_87013612

Sprawdź rejestrację przeksięgowania kosztów na podanym Centrum Zysku.

• transakcja S\_ALR\_87013326

*koniec*

#### *ćwiczenie 4Zg*

![](_page_30_Picture_11.jpeg)

W trakcie trwania okresu księgowego, w controllingu (CO) jak i w FI mogą się pojawić dokumenty które wymagają jednak stornowania.

Wykonaj stornowanie dokumentu w obszarze kontrolingu (CO).

• Uruchom transakcję KB14N

![](_page_31_Picture_112.jpeg)

- Dokonaj odpowiednich wpisów, tj. nr dokumentu, data, powód stornowania itd.
- Dokonaj zaksięgowania *SAVE*

Wykonaj stornowanie dokumentu w obszarze finansów (FI) oraz kontrolingu (CO).

- Wprowadź nową fakturę zakupową przy pomocy transakcji FB60
- Uruchom transakcję FB08
- Dokonaj odpowiednich wpisów, tj. nr dokumentu, data, powód stornowania itd.
- Dokonaj zaksięgowania *SAVE*
- Sprawdź wykonane stornowanie w FI (FB03) oraz w CO (KSB5)

#### RAPORTY

\*\*\*

Sprawdź zapisy dotyczące stornowania dla kontrolingu - MPK.

• Uruchom transakcję KSB1

Sprawdź zapisy dotyczące stornowania dla kontrolingu - CZ.

• Otwórz transakcję **S\_E38\_98000088**

*koniec*

**CO Controlling**

#### *ćwiczenie 4e*

# *Raczej dla dociekliwych...*

W wybranych raportach istnieje możliwość odświeżania danych bez konieczności wylosowywania się z poszczególnych transakcji. W tym celu należy włączyć tryb ekspercki.

Włącz tryb ekspercki dla wybranego raportu kontrolingowego.

- Uruchom transakcję S\_ALR\_87013612
- Z menu zaznacz *Settings / Options*

![](_page_32_Picture_71.jpeg)

#### • Zaznacza "Expert mode"

![](_page_32_Picture_72.jpeg)

![](_page_33_Picture_0.jpeg)

• Wykonaj odświeżanie danych z poziomu wyświetlania raportu poprzez zaznaczenie w menu *Report / Refresh*

![](_page_33_Figure_3.jpeg)

#### • Wyświetl raport w trybie eksperckim

![](_page_33_Picture_62.jpeg)

![](_page_33_Picture_63.jpeg)

# **SPRZEDAŻ**

#### *ćwiczenie 4a*

Dokonaj realizacji zamówienia od klienta na 10 pomp z przyporządkowaniem do wcześniej utworzonego Centrum Zysku (CZ).

#### **WARIANT I**

- Wprowadź nową fakturę zakupową przy pomocy transakcji FB70 / konto KG **810200**
- Sprawdź zaksięgowany dokument poprzez transakcję FB03

#### **WARIANT II**

-

#### Ścieżka dostępu: *Logistics/ Sales and Distibution/ Sales/ Order/ Create* – VA01

- Wpisz w określone pola:
- Wpisz "Order Type" (Rodzaj zlecenia): **OR**

![](_page_34_Picture_205.jpeg)

- Podaj poniżej:
- Sales organization / Dział Sprzedaży: **DS00**
- Distribution channel / Kanał Dystrybucji: **WH**
- Division / dziedzina: **BI**
- Sales office / Biuro sprzedaży: **opcjonalnie**
- Sales group / Grupa sprzedawców: **opcjonalnie**
- *ENTER*
- Podaj:
- Odbiorcę (Sold-to-Party: **indeks klienta, np. 139000**
- Numer dokumentu referencyjnego: **……………………**
- Datę dokumentu: **np. 10.02.202x**

#### **W tabeli podaj:**

- Kod materiału: **DXTR3000**
- IIość: **10**
- *ENTER*

![](_page_35_Picture_0.jpeg)

- Sprawdzamy następnie w tabeli pole "**Profit Center**". Podajemy właściwy numer.
- Sprawdzamy wartość zlecenia "**Net value**"
- Sprawdzamy potwierdzenie dostawy "**Schedule line for item**" oraz datę dostawy "**Req. deliv. date**"
- Podaj datę planowanej dostawy: ……………………………….

#### *ćwiczenie 4b*

Utwórz dostawę zamówionego towaru do klienta w oparciu o dokument zlecenia sprzedaży.

Ścieżka dostępu: *Logistics/ Sales and Distibution/ Shipping and Transportation/ Oudbound Delivery/ Create/ Single document/ With Reference to Sales Order* – transakcja VL01N

- Wypełnij:
- Miejsce wysyłki towaru (Shipping point): **1000** (F4)
- Datę realizacji dostawy (Selection date): ............
- Numer zlecenia sprzedaży (Order): ..............
- *ENTER*

Utwórz dokument wydania z magazynu – transakcja LT03

- Uruchom VL02N
- Magazynier potwierdza fizyczną (faktyczną) operację pobrania z magazynu określonego towaru
- Zakładka "**Picking**" sprawdź liczbę pobranego towaru w "**Pick quantity**": .............
- Drukujemy dokument księgowania wydania towaru tzw. "WZ" przycisk "**Post goods issue**"
- Wpisz numer dostawy ………………….............

Sprawdź również wcześniej utworzone zlecenie dostawy – transakcja VL03N oraz status kontraktu.

**UWAGA: istnieje możliwość zaksięgowania wcześniej zapisanych w systemie dokumentów poprzez** *SAVE* **za pomocą transakcji** VL02N

#### *ćwiczenie 4c*

Utwórz fakturę dla zrealizowanej dostawy.

Ścieżka dostępu: *Logistics/ Sales and Distibution/ Billing/ Billing Document/ Create* – transakcja VF01

- Wpisz numer dokumentu (WZ): ...............................
- *ENTER*
- Sprawdź dane w fakturze (**Invoice**)
- Zaznacz ikonkę "**Display doc. header details**"
- *SAVE*
- Zapisz numer faktury .............................................

#### *ćwiczenie 4d*

Sprawdź stan rozliczeń z danym odbiorcą.

Ścieżka dostępu: *Accounting/ Finanical Accounting/ Accounts Receivable/ Account/ Display/change line items* – transakcja FBL5N

- Wprowadź dane:
	- Kod klienta: 77xx
		- *EXECUTE*
- Z menu *Settings/* wybierz "**Switch list**" zmiana formatu wyświetlenia danych (powyższą funkcję można stosować zamiennie)
- W ikonce "**Select layout**" wybieramy wariant (Layout) "**1SAP-D**"
- Dodaj tekst do wyświetlonej tabeli: Ikonka "**Change layout**" wybierz "**text**" (szukamy ikonka "lornetka") zaznacz i przenieś strzałkami na lewą stronę
- *ENTER*

#### *ćwiczenie 4e*

Wprowadź informację do systemu o dokonanej płatności przez klienta za dostarczony towar.

- Ścieżka dostępu: *Accounting/ Financial Accounting/ Accounts Receibvable/*  **Document Entry/ Incoming Payment** - transakcja **F-28**
- Sprawdź: Company code: **DE00**
- Podaj:
- Data przyjęcia zapłaty (Document date): np. **data wczorajsza**
- Numer konta w planie kont w "Bank data" (Account): ......... wybór konta bankowego KG
- Wartość brutto (Amount): ......................., np. **1000 EUR**

![](_page_37_Picture_0.jpeg)

- Numer kodu klienta (Account) w "Open item selection": np. **…………** (prosze podać własnego odbiorcę)
- *ENTER*

Uporządkuj tabelę od wartości najbardziej zaległej.

- Przechodzimy automatycznie do ekranie "**Post Incoming Payments**"
- Dokonaj skojarzenia określonej wartości zapłaty (**Amount entered**) z kwotami zrealizowanych wcześniej dostaw (**Assigned**) poprzez x2 kliknięcie na określonej pozycji (pozycje w kolorze niebieskim są przeznaczone do realizacji płatności).
- Ponieważ chcemy żeby wpływająca kwota była skojarzona wyłącznie z określoną fakturą podwójnie "klikamy" na wszystkie pozostałe transakcje (pojawi się kolor czarny)

**UWAGA**: Jeżeli kwota "**Not assigned**" wynosi 0 EUR przejdź do *SAVE*, jeżeli nie sprawdź powyższą pozycję i zapisz kwotę .................................. Wartość ze znakiem (-) oznacza zbyt duże obciążenie.

- Jeżeli mamy dodatkową wartość wynikającą z uzyskanego skonta (bonus za wcześniejszą zapłatę) przechodzimy do zakładki "Partial pmt"
- Wybieramy dowolną fakturę (kliknięcie x2) i wpisujemy kwotę stanowiącą w/w różnicę (**Payment amount**)
- *ENTER*
- Sprawdź "**Not assigned**", jeżeli wynosi 0 EUR przejdź do *SAVE*

Zapisz numer dokumentu księgowego: ........................................

• *EXIT*

#### *ćwiczenie 4Sf*

Sprawdź rejestrację przychodów na podanym Centrum Zysku.

- Otwórz transakcję **S\_E38\_98000088**
- Wypełnij wszystkie pola obowiązkowe analogicznie do raportowania w obszarze kosztów
	- *EXECUTE*
- Sprawdź wartości kosztowe (wartość netto na fakturze zakupowej)

![](_page_38_Picture_0.jpeg)

# **CO Controlling** SAP S/4HANA

### **5. Rachunek kosztów w obszarze CO-OM (rachunek kosztów pośrednich) – podstawowe działania na kosztach**

# **Wprowadzenie**

**SCENARIUSZ nr 1:** Wraz z końcem okresu księgowego w module controllingu należy dokonać rozliczenia kosztów. Do takich rozliczeń należą m.in.: rozliczenie świadczeń wzajemnych (rozliczenie kosztów za pomocą działań) oraz rozliczenie zagregowanych MPK'ów na obiekty docelowe. Przykładem mogą być **usługi remontowe** realizowane w firmie przez dział wewnętrzny, którego celem są w/w usługi.

#### *ćwiczenie 5a*

*MPK X świadczy usługi wewnętrzne (np. prace remontowe) na rzecz innych komórek organizacyjnych w obrębie tego samego przedsiębiorstwa (jednostki organizacyjnej DE00). MPK X powinien obciążyć częścią swoich kosztów inne MPK'i korzystające z jego usług. Aby MPK'i odbiorcze zostały obciążone kwotami proporcjonalnymi do wielkości otrzymanych usług, zostało ustalone, że prace MPK X zostaną wycenione na podstawie ilości przepracowanych na rzecz MPK'ów odbiorczych godzin / m<sup>3</sup>/ kg itd. Pojedyncza godzina pracy (roboczogodzina) została wyceniona na podstawie wcześniejszej kalkulacji.*

Dokonaj rozliczenia kosztów za pomocą tzw. działania dla zdefiniowanej jednostki działania i wycenionej wcześniej stawki.

#### **Krok 0:**

Utwórz nowy lub sprawdź istniejący rodzaj MPK'a dla którego będziemy tworzyć działanie na kosztach pośrednich.

UWAGA: Należy podać pełny okres! Np. od **01.06.2014** do …

Ścieżka dostępu: *Accounting/ Controlling/ Cost Center Accounting/ Master data/ Cost Center/ Individual Processing/ Display* – transakcja KS03 / ewentualnie (KS01)

- Wpisz pierwszy MPK z grupy (**Cost Center**): ......................
- *ENTER*
- Podaj "Rodzaj" MPK (Cost Center category): ........................ [np. G]

![](_page_39_Picture_0.jpeg)

# **CO Controlling** SAP S/4HANA

![](_page_39_Picture_163.jpeg)

#### **Krok 1:**

Zaksięguj na nowym MPK zakup materiałów remontowych i koszty związane z wykonaną za ostatni miesiąc pracą – pracownicy działu remontowego.

- Uruchom transakcję **FB60** i wprowadź koszty według rodzaju na łączną kwotę ok. 5 000 EUR netto.
- Sprawdź wykonaną dekretację poprzez FB03 oraz KSB1
- *EXIT*

#### **Krok 2:**

Utwórz wtórny rodzaju kosztu przy pomocy którego zostanie dokonane rozliczenie kosztów.

Ścieżka dostępu: *Accounting/ Controlling/ Cost Center Accounting/ Master data/ Cost Element/ Individual Processing/ Create Secondary* - transakcja KA06

- Podai:
	- Numer konta kosztowego "**Rodzaj kosztów**" (Cost element): **901xx**
	- Ważny od do (Valid): **cały rok bieżący** i *ENTER*
	- Podaj nazwę "**Oznaczenie**" (Name): **RKDxx**
	- Podaj opis: **Rozliczenie kosztów działań dla grupy xx**
	- W "**Typ rodzaju kosztów**" (C elem category) wpisz: **43 – "Rozrachunek działań / procesów"** (Internal activity allocation)
- **SAVE** i zapisz kod rodzaju kosztu: ……………………..…………… *EXIT*
- **Sprawdź wykonany zapis poprzez** transakcja KA03

#### **Krok 3:**

Zdefiniuj rodzaj działania w celu późniejszego rozliczenia kosztów. Działanie w controllingu jest odzwierciedleniem wykonanej pracy (usługi wewnętrznej).

#### Ścieżka dostępu: *Accounting/ Controlling/ Cost Center Accounting/ Master data/ Activity Type/ Individual Processing/ Create* – transakcja KL01

- Podaj numer rodzaju działania (Activity type): **999xx**
- Valid: **cały rok**
- *ENTER*
- Podaj dane w sposób następujący:
	- Oznaczenie (Name): **UsługiMPK1xx**
	- Opis tekstowy: dowolny
	- "**Jednostka działania**" (Activity unit): **h** (godzina)
	- "Rodzaje MPK" (CCtr categories): wpisz zapisany w MPK kod! (por. I krok bieżącego ćwiczenia) –np. "**C**"
	- "Typ rodz. działania" (Atyp category): 1 (ręczne wprowadzanie, ręczne rozliczanie)
	- "Rodzaj koszt. rozlicz. " (Allocation cost elem): podaj wcześniej utworzony kod wtórnego rodzaju kosztów - np. **901xx**
	- "Wskaź. stawki rzecz." (Price indicator): 3 (stawka ustalana ręcznie)
	- Sprawdź poprawność danych poprzez *ENTER*
	- Jeżeli nie ma komunikatów *SAVE*
- Zapisz wybrany numer "Rodzaju działania" (Activity type): ..........................
- *EXIT*
- Sprawdź wcześniej wykonany wpis transakcja KL03

#### **Krok 3:**

Zaplanuj cenę (stawkę) dla jednostki utworzonego wcześniej działania (usługi wewnętrznej).

**UWAGA:** Zmień profil planisty (transakcja KP04) na **SAP101**

#### Ścieżka dostępu: *Accounting/ Controlling/ Cost Center Accounting/ Planning/ Activity Output/Price/ Change* – transakcja KP26

Podaj:

- "**Wersję**" (Version): **0**
- "**Od okresu do okresu**" (Period): **1 do 12**
- "**Rok obrotowy**" (Fiscal year): **200x**
- "**MPK**" (Cost center): kod wybranego MPK, np. **MK200**
- "**Rodzaj działania**" (Activity type): kod UsługiMPK1xx
- Sprawdź w polu "Wpis" (Entry): zaznacz "Oparty na formul." (Form based)
- Przejdź ikonka "**Ekran przeglądu**" (Overview screen)

![](_page_41_Picture_0.jpeg)

- Wpisz w tabeli stawkę za zdefiniowane wcześniej działanie w kolumnie "**Stałą stawka**" (Fixed price): **100 EUR**

![](_page_41_Picture_239.jpeg)

• Sprawdź wykonane zapisy - transakcja KP27

#### **Krok 4:**

Prace zostały zrealizowane w danym obszarze tworzenia kosztów. Za pomocą podanego rozdzielnika przeprowadzonych prac dokonaj rozliczenia kosztów.

Rozdzielnik przeprowadzonych prac na miesiąc bieżący **Nadawczy MPK (Send.CCtr) Kod działania (Saty Typ.) Odbiorczy MPK (Rec. CCtr) Ilość działania w godz. (Total quantity)** MPK1 999xx MPKxx 12

#### Ścieżka dostępu: *Accounting/ Controlling/ Cost Center Accounting/ Actual Postings/*  Activity Allocation/ ENTER – transakcja KB21N

Podaj:

- Daty dokumentu i daty księgowania: ostatni dzień bieżącego miesiąca
- Tekst: Rozliczenie kosztów grupy xx
- W kolumnie:
	- "Nadaw. MPK" (Send.CCtr): ................ (patrz krok 1)
	- "**RoDzN**" (Saty Typ.): ................ (patrz krok 3)

MPK1 999xx MPKyy 16

- "**Odb. MPK**" (Rec. Cytr): ………… (dowolny)
- "**Ilość łączna**" (Total quantity): wpisz dane z tabeli (wprowadź do tabeli 2 pozycje dla 12 i 16h – dla dwóch różnych odbiorców)
- *ENTER*
- *SAVE*
- Zapisz numer dokumentu: .................................................
- *EXIT*

Sprawdź wykonany wpis.

• Uruchom transakcję KB23N oraz transakcję KSB5

#### **Krok 5:**

Sprawdź wartości rozliczenia dla poszczególnych MPK odbiorczych za pomocą raportu pozycji pojedynczych.

Ścieżka dostępu: *Accounting/ Controlling/ Cost Center Accounting/ Information System/ Reports for Cost Center Accounting/ Line items/ Cost Centers:Actual Line Items* – transakcja KSB1

- Podaj tylko swój MPK lub swoją grupę MPK (Cost center group): .............
- **UWAGA**: Pozostałe dane w tym obszarze wymazać
- Upewnij się, że "**data księgowania**" (posting date) przypada na cały bieżący miesiąc
- Zmień wariant wyświetlania (Display variant) na np. **3SAP** (Secondary costs: Activity allocation)
- *EXECUTE*
- Zapisz wartości (kwoty) rozliczenia dla poszczególnych MPK odbiorczych:

MPK2: ............................

MPK3: ............................

• *EXIT*

# Wprowadzenie

**SCENARIUSZ nr 2:** Zostały zadekretowane wydatki za **materiały biurowe** dla całego działu, np. zakupów. Należy teraz dokonać przeksięgowania kosztów dla docelowych odbiorców, tj. na odpowiednie MPK'i.

#### *ćwiczenie 5b*

Sprawdź saldo na własnym MPK (1) dla rodzaju kosztów, np. **……….** (Materiały biurowe). Alternatywnie zaksięguj (FB60) jedną zbiorczą fakturę na kwotę EUR 1 000.

- Uruchom transakcję **KSB1** / Podaj własną grupę MPK oraz "Rodz. Koszt." ………..
- Zapisz saldo dla poszczególnych MPK: ……………………………………….
- UWAGA: wartość sumaryczna (wartość bez "-" oznacza wartość ujemną)

Dokonaj przeksięgowania kosztów pomiędzy wybranymi obiektami MPK.

#### Ścieżka dostępu: *Accounting/ Controlling/ Cost Center Accounting/ Actual Postings/ Manual Reporting of Costs/ Enter* – transakcja **KB11N**

- Data dokumentu, dat księgowania: **dzisiejsza**
	- "Tekst dok." (Doc. Text): Dokonaj przeksięgowania na MPK2 (drugi w grupie)
- Wprowadź w tabeli w kolumnie:
	- "**MPK stare**" (CCtr (old)) wpisujemy: **………….**
	- "**Rodz. kosz**." (Cost elem.): **……………**
	- "**Kwota**": **1 000 EUR**
	- "**MPK nowe**" (CCtr (new)) wpisujemy: ............. (MPK 2)
	- *ENTER*
- Sprawdź wprowadzone dane i dokonaj zaksięgowania *SAVE*
- Podaj numer dokumentu: ........................................
- *EXIT*

Sprawdź wykonaną operację na obiektach MPK – transakcja KB13N.

- Uruchom transakcie KSB5
- Sprawdź obecne saldo na wybranej grupie MPK uruchom transakcję KSB1
- UWAGA: dodaj kolumnę "**Partnerskie MPK**"

![](_page_44_Picture_0.jpeg)

# Wprowadzenie

**SCENARIUSZ nr 3:** W kolejnym etapie rozliczenia kosztów dokonamy rozliczenia MPK na którym są zaksięgowane zagregowane wartości dotyczące działalności całej firmy. W naszym ćwiczeniu będą to koszty czynszu (**powierzchnia biurowa – 100 m<sup>2</sup>** ). Koszty czynszu powinny zostać rozliczone na wszystkie MPK w przedsiębiorstwie zajmujące określoną powierzchnię biurową (klucz rozliczenia).

#### *ćwiczenie 5c*

UWAGA:

- 1. Przed rozpoczęciem sprawdź istniejącą grupę MPK lub utwórz nową.
- 2. Sprawdź stan w *System* a) Własne zlecenia spoola; b) Zadania własne

Dokonaj **automatycznego rozliczenia** kosztów z użyciem cyklu rozliczeniowego z referencją do zaksięgowanej faktury za czynsz na wartość 5 000 – transakcja FB60; konto KG: **………… Podaj datę wcześniejszą** (np. 7 dni wstecz)

### **ETAP 0**

Zdefiniuj **wskaźnik statystyczny** kod: POWxx. Wskaźnik statystyczny (co jest podstawą rozliczenia – jak jednostka rozliczenia) będzie traktowany jako klucz podziału kosztów w późniejszym rozliczeniu.

Ścieżka dostępu: *Accounting/ Controlling/ Cost Center Accounting/ Master Data/*  **Statistical Key Figures/ Individual Processing/ Create** –transakcja KK01

- W polu "**Wskaźnik statyst.**" (Sta. Key figure) wpisz nowy kod: **np. MKxxxx1**
- "**Dane podstawowe**" lub *ENTER*
- W obszarze "**Dane podstawowe**" (Basic data) podaj:
	- "**Oznaczenie**" (Name): np. powierzchnia biurowa dla grupy xx
	- "**Jedn. wsk. statyst**" (Stat. Key fig. UnM).: **M2** (metry kwadratowe)
	- "**Typ wskaźnika**" (Key fig. cat.): **Wart. St.** (Fxd val.)
	- *SAVE*
- Sprawdź poprzez transakcję KK03

Wprowadź wartości rzeczywiste podziału kosztu czynszu według wcześniej zdefiniowanego wskaźnika na poszczególne MPK odbiorcze.

Wprowadzone wartości określają powierzchnię (100 m<sup>2</sup>) przypadającą na wybrane komórki organizacyjne.

Ścieżka dostępu: *Accounting/ Controlling/ Cost Center Accounting/ Actual Postings/ Statistical Key Figures/ Enter* – transakcja **KB31N** 

- Wprowadź:
	- "**Data dokumentu**", "Data księgowania": **dzisiejsza**
	- "**Tekst dok.**" (Doc. Text): **Rozdzielnik – pow. Biurowa (GRxx)**

![](_page_45_Picture_0.jpeg)

- W tabelce wpisujemy, w kolumnie:
	- MPK na który ma być dokonane zadekretowanie kosztów "**Odb. MPK**" (Rec.CCtr): MPK1 i w drugim wierszu MPK2
	- "Wskaźnik statyst." (StatKF)) wpisz kod: np. MKxxxx1 (utworzony wcześniej)
	- "**Ilość łączna**" (Total quantity) **100** m<sup>2</sup>, np.: MPK1 = 50 m<sup>2</sup>; MPK2 = 30 m<sup>2</sup>  $MPK3 = 20 m<sup>2</sup>$
	- *ENTER !!!*
- *SAVE*
- Zapisz numer dokumentu: …………………………….
- Sprawdź wykonany wpis poprzez transakcję KB33N
- **UWAGA: Edycja szablonu rozliczenia jest dostępna w ramach** KB31N. **Należy podać Numer Dokumentu Referencyjnego (NrDocRef)!**

#### **ETAP I**

Zdefiniuj cykl rozliczeniowy.

Ścieżka dostępu: *Accounting/ Controlling/ Cost Center Accounting/ Period-end Closing/ Single Functions/ Allocations/ Distribution* – transakcja KSV5

Krok 1:

- Wprowadź: **Podaj zakres bieżącego miesiąca**
- Oraz **rok obrotowy**

#### Krok 2:

- Z menu głównego proszę wybrać: **Dodatki/ Cykl/ Tworzenie** (*Extras/ Cycle/ Create*)
- Nowa nazwe dla:
- "**Cykl**" (Cycle): **MKxxx1**
- **UWAGA !!!:** "Data rozpoczęcia" (Starting date): początek bieżącego miesiąca
	- *ENTER*

![](_page_46_Picture_0.jpeg)

Krok 3:

- W polu "**Tekst**" (Text) wpisz: **Rozl. powierzchni biurowej (MKCxx1)**
- Odznaczamy w polu "**Wskaźnik**" (Indicator): "**Interacynie**" (Iterativa)

#### Krok 4a:

Używając przycisku "**Dodanie segmentu**" (Attach segment) proszę tworzyć segment rozliczenia (segmenty zawierają nadawców i odbiorców rozliczenia, zasady oraz klucze rozliczeń)

- W "**Nazwie segmentu**" (Segment name) podajemy: np. **Budynki1** i opis
- W pierwszej zakładce "**Nagł. segm.**" (Segment hdr):
	- w polu "**Reguła nadawcy**" (Sender value) wprowadź: "**Zaksięgowane kwoty**" (Posted amounts); pozostawiamy udział 100% oraz "Wart. rzecz"
	- W obszarze "Podstawa odniesienie odbiorcy" (Recvr traicing factor) dla "**Rodzaj zm. Udz.**" Wybieramy "**5-Wskaźniki statysty. rzecz.**"; pozostałe pozostawiamy parametry systemowe.

#### Krok 4b:

- W zakładce "**Sender/reciver**" / Nadawca/Odbiorca :
	- Dla "Nadawcy" podajemy "MPK" (Cost center): ........
	- "**Rodzaj kosztów**" (Cost element): **………….** (Koszty lokalowe) / patrz faktura
	- Dla "Odbiorcy" podajemy "**MPK**" (Cost center): od …. do ….. lub **Grupa MPK**

#### Krok 4c:

• W zakładce "**Podst. odnieś. odb.**" (Recvr tracing factor) dla pola "**Wskaź. statyst**" (Stat.key fig) podajemy kod – wskaźnika (sprawdź etap 0!)

#### Krok 4d:

- W zakładce "**Współczyn. Ważenia odbiorcy**" (Recvr tracing factor):
	- Podajemy wartości procentowe **UWAGA: jeżeli nie wprowadzamy zmian w zakresie kosztów podaje przy każdej pozycji 100%!**.
	- **ENTER**
- *SAVE* zaakceptuj komunikat utworzenia zlecenia konfiguracyjnego
- **UWAGA: W sytuacji braku uprawnień należy utworzyć własne zlecenie kliknij na ikonkę "karteczka"; podaj nazwę zlecenia i ENTER**
- *EXIT*

![](_page_47_Picture_0.jpeg)

### **ETAP II**

Dokonaj rozliczenie – uruchomienie cyklu rozliczeniowego.

Ścieżka dostępu: *Accounting/ Controlling/ Cost Center Accounting/ Period-end Closing/ Single Functions/ Allocations/ Distribution* – transakcja KSV5

#### **I. Przebieg TESTOWY:**

- Period: miesiąc bieżący: **od MM do MM** (np. dla października 10 i 10)
- Dla roku bieżącego: **202x**
- W polu "Cykl" (Cycle): GRxx
- Zaznacz funkcje: "**Przetwarzanie w tle**" (In background) oraz "**Przebieg testowy**" (Test run) *ENTER + EXECUTE*
- Podajemy:
	- 1) parametry urządzenia wyjściowego (urządzenie LP01,
	- 2) podajemy nazwę zadania
	- 3) zaznaczamy "natychmiastowe" wykonanie) *EXECUTE (Kopiowanie)*
- Czekamy na komunikat zakończenia procesu: "Zadanie Rozliczenie .*.. jest Gotowe*"

Uruchom z menu *System / Zadania własne* (UWAGA: należy poczekać kilkanaście sekund na pojawienie się raportu!

Klikając na "karteczkę" (SPOOL) linii uzyskujemy zapis testowego rozksięgowania:

#### **II. Przebieg PRODUKTYWNY:**

#### **UWAGA!!! Nie wolno wykonywać przebiegów równocześnie!**

- Będąc w tym samym polu kliknij x2 raport pozycji pojedynczych (strony Wn/Ma)
- *EXIT* przechodząc do ekranu podstawowego (Initial Screen)
- Odznacz funkcję: **Test run (Przebieg testowy)**
- *EXECUTE*
- Sprawdź (*Processing status*): powinno być (*Production run*)
- I poniżej (*Processing completed without errors*)
- Kliknij x2 na linii raportu aby otrzymać raport rozksięgowania:

#### **UWAGA: Wszystkie zadania wysłane do tzw. "Spoola" są dostępne: transakcja SP02**

#### **III. Sprawdź wykonane rozksięgowania na MPKach odbiorczych:**

• Sprawdź zaksięgowania na poszczególnych MPK- transakcja KSB1

# **Ćwiczenia: CO3**

Analiza rentowności w systemie SAP ERP – moduł CO

### AGENDA:

- **1. Raport z podziałem na MPK (Cost Element) i na rodzaj kosztów**
- **2. Raport wartości kumulowanych z podziałem na rodzaj kosztów z podziałem na wybrane zakresy czasowe**
- **3. Raport centrów zysku**
- **4. Raport zleceń / MPK /rodzaje kosztów**

#### *Zadanie:*

*Kierownictwo przedsiębiorstwa Global Bike Europe zleciło Państwu wykonanie analizy rentowności określonych segmentów rynku za okres bieżącego roku.*

#### *Dane stałe:*

Poziom zarządzania (rachunek wyników): **EU00** - Global Bike Europe

• Dokonaj przeglądu struktury katalogów dla "**Information System**" w module CO.

![](_page_48_Picture_104.jpeg)

![](_page_49_Picture_0.jpeg)

## **1. Raport z podziałem na MPK (Cost Element) i na rodzaj kosztów**

• Wyświetl raport z podziałem na MPK (Cost Element) i na rodzaj kosztów (Cost Element) - **S\_SL0\_21000007**

![](_page_49_Picture_72.jpeg)

• *EXIT*

### **2. Raport wartości kumulowanych z podziałem na rodzaj kosztów z podziałem na wybrane zakresy czasowe**

• Wyświetl raport z podziałem i na rodzaj kosztów (Cost Element) - **S\_ALR\_87013614**

![](_page_49_Picture_73.jpeg)

• *EXIT*

# **3. Raport centrów zysku**

• Wyświetl raport plan / wydatki rzeczywiste dla Centrów Zysku - **S\_E38\_98000089**

![](_page_50_Picture_65.jpeg)

• *EXIT*

# **4. Raport zleceń wewnętrznych / MPK /rodzaje kosztów**

• Wyświetl raport zleceń wewnętrznych w CO - **S\_ALR\_87012993**

![](_page_50_Picture_66.jpeg)

# **CO Controlling** SAP S/4HANA

# **Ćwiczenia: CO4**

Wprowadzenie do zleceń wewnętrznych w module CO

AGENDA:

- **1. Podstawowe operacje na zleceniach wewnętrznych w CO**
- **2. Proces tworzenia i konfiguracji zleceń wewnętrznych w CO**
- **3. Realizacja procesu zakupu z referencją do zlecenia wewnętrznego**

**1. Podstawowe operacje na zleceniach wewnętrznych w CO**

# **Wprowadzenie**

#### **DEFINICJE**

**Zlecenie (wewnętrzne)** – proste zadanie, projekt, przedsięwzięcie monitorowane z perspektywy planów i budżetów w ramach obszaru kontrolingowego.

Zlecenia wewnętrzne mogą tworzyć struktury hierarchiczne w postaci grupy zleceń.

Zastosowanie zleceń wspomaga planowanie, monitorowanie i rozliczanie kosztów związanych z realizacją wybranego fragmentu działalności przedsiębiorstwa (projektu).

Wyróżniamy m.in. następujące zlecenia w SAP ERP (CO-OM-OPA):

- **zlecenia rozgraniczające**: wewnętrzne rozliczenie kosztów w czasie z podziałem na zdefiniowane w systemie przedsięwzięcia;
- **zlecenia wewnętrzne**: monitorowanie kosztów, które powstają podczas realizacji danego przedsięwzięcia;
- **zlecenia inwestycyjne**: kontrolowanie środków zaangażowanych w realizację zadań inwestycyjnych;
- zlecenia QM: monitorowanie kosztów powstających w wyniku prowadzenia kontroli i przetwarzania danych, informacji w procesie zarządzania jakością;
- **zlecenia klienta**: monitorowanie kosztów i przychodów dla klienta kluczowego;
- **zlecenia produkcyjne**: wytworzenie wybranego produktu lub usługi;
- zlecenia seryjne: monitorowanie kosztowe wytwarzania produktów w wymiarze cyklicznym przez dłuższy okres czasu.

UWAGA: Jeśli przedsięwzięcie jest złożone i długotrwałe należy wykorzystać możliwości funkcjonalne modułu projektowego **Project System** (PS)!

#### *ćwiczenie 1a*

Proszę odnaleźć w drzewie transakcji podkatalog "Zlecenia wewnętrzne".

• rozwiń poszczególne podkatalogi i dokonaj analizy funkcjonalnej dla Zleceń wewnętrznych (*Orders*)

![](_page_52_Picture_71.jpeg)

#### *ćwiczenie 1b*

Sprawdź listę zleceń wewnętrznych utworzonych w systemie.

- Uruchom "**Menedżera zleceń**" transakcja KO04
- Kliknij x2 na ikonkę "zlecenia"

![](_page_52_Picture_72.jpeg)

![](_page_53_Picture_0.jpeg)

- W wyszukiwarce wybierz dowolne zlecenie (numer): np. **100002**
- Kliknij x2 na wybrane wcześniej zlecenie i wyświetl dane zawarte w poszczególnych zakładkach.

Wyświetl wybrane wcześniej zlecenie przy pomocy innej transakcji "Wyświetlanie".

• Wyświetl wybrane wcześniej zlecenie przy pomocy transakcji KO03

Wyświetl wartości planowanych kosztów dla wybranego zlecenia wewnętrznego.

- Uruchom transakcję KO13
- Podaj numer zlecenie: np. **100002**
- Zaznacz "**Planowanie globalne**" lub *ENTER*.
- Dokonaj analizy dla poszczególnych okresów lat obrotowych

![](_page_53_Picture_117.jpeg)

Wyświetl wartości budżetów dla wybranego zlecenia wewnętrznego.

- Uruchom transakcję KO23
- Podaj numer zlecenie: np. **100002**
- Zaznacz "**Budżet pierwotny**" lub *ENTER*.

![](_page_54_Picture_0.jpeg)

![](_page_54_Picture_89.jpeg)

• Dokonaj analizy struktury budżetu i stopnia jego realizacji z podziałem na poszczególne lata obrotowe.

\*\*\*

Wyświetl listę dokumentów księgowych utworzonych z referencją do wybranego zlecenia wewnętrznego.

- Uruchom transakcję KOB1
- Podaj numer zlecenie: np. **100002**
- Podaj szeroki zakres czasowy "**Daty księgowania**": np. **od 01.01.20xx do dnia dzisiejszego**
- Podaj "**Wariant wyświetlania**": np. **SAP1**
- *EXECUTE*

![](_page_54_Picture_90.jpeg)

- wykonaj analizy dokumentów z podziałem na poszczególne konta kosztowe

![](_page_55_Picture_0.jpeg)

- klikając x2 na wybrany wiersz uzyskujemy dostęp do danych szczegółowych

| <b>SAP</b><br>Display Document: Data Entry View                                                                                                  |                                 |                                            |                               |                     |           |                   |          |                    |               |             |        |              |
|----------------------------------------------------------------------------------------------------|---------------------------------|--------------------------------------------|-------------------------------|---------------------|-----------|-------------------|----------|--------------------|---------------|-------------|--------|--------------|
| $\checkmark$                                                                                                    | 6%<br>国<br>Q                    | $\bullet$<br>$\overline{\mathbf{i}}$ Taxes | <sup>1</sup> Display Currency | General Ledger View |           | More $\vee$       |          |                    |               |             |        | $\mathbb{R}$ |
| Data Entry View                                                                                                    |                                 |                                            |                               |                     |           |                   |          |                    |               |             |        |              |
| Document Number: 1900000144                                                                                                    |                                 | Company Code: DE00                         |                               |                     |           | Fiscal Year: 2024 |          |                    |               |             |        |              |
| Document Date: 10.03.2024                                                                                                    |                                 |                                            | Posting Date: 10.03.2024      |                     | Period: 3 |                   |          |                    |               |             |        |              |
|                                                                                                    | Reference: MK/2024/99/13        | Cross-Comp.No.:                            |                               |                     |           |                   |          |                    |               |             |        |              |
|                                                                                                    | Currency: EUR                   |                                            | Texts Exist:                  | Ledger Group:       |           |                   |          |                    |               |             |        |              |
| $\equiv$ $\left  \begin{matrix} 2 \\ 3 \\ 4 \end{matrix} \right $ $\left  \begin{matrix} 2 \\ 4 \\ 5 \\ 6 \end{matrix} \right $<br>$ Q_{\rm c} $ |                                 |                                            |                               |                     |           |                   |          |                    |               |             |        |              |
| Item Key SC Account<br>Co.                                                                                                    | Description                     |                                            |                               | Amount Crcy         |           | Tx G/L Account    | Supplier | <b>WBS Element</b> | Profit Center | Cost Center | Order  |              |
| DE00<br>131                                                                                                    | 119003<br><b>Thick Spoke</b>    |                                            |                               | 595,00- EUR         |           | A1 3300000        | 119003   |                    |               |             |        |              |
| 240                                                                                                    | 6600000<br>Advertising expenses |                                            |                               | 500,00 EUR          |           | A1 6600000        |          |                    | PP99          |             | 100002 |              |
| 3 40                                                                                                    | VAT<br>3800001                  |                                            |                               | 95,00 EUR           |           | A1 3800001        |          |                    |               |             |        |              |

- *EXIT*

Wyświetl raport dotyczący analizy stopnia realizacji budżetu.

- Uruchom transakcję S\_ALR\_87012993
- Podaj zakres czasowy "**Od okresu do okresu**": np. **od 01.01.2008 do 31.12.2008**

\*\*\*

- Podaj numer zlecenie: np. **100002**
- *EXECUTE*

![](_page_55_Picture_87.jpeg)

- Dokonaj analizy

- klikając x2 na poszczególne wiersze (konta kosztowe) przechodzimy do listy dokumentów księgowych, które tworzą wartość zagregowaną

![](_page_56_Picture_81.jpeg)

**CO CO CONTROLLER** 

- dokonaj analizy zleceń
- *EXIT*

# *Raczej dla dociekliwych...*

Działania konfiguracyjnego dla obszaru CO/Zlecenia wewnętrzne możemy wykonywać poprzez tzw. IMG.

- W celu dokonania "**Opracowania automatycznego wyszukiwania dekretacji**" dla zdefiniowanych rodzaju kosztów znajdź w drzewie IMG odpowiednią ścieżkę lub uruchom transakcję **OKB9** 

![](_page_56_Picture_82.jpeg)

• sprawdź kolumnę "**Rodz. kosz**" i wykonane dla nich ustawienia konfiguracyjne dla obiektów MPK, Nr zlecenia oraz Centrum Zysku.

![](_page_57_Picture_0.jpeg)

Wykonaj podobne operacje dla "**Opracowanie zakresów numerów dla zleceń**" znajdź w drzewie IMG odpowiednią ścieżkę lub uruchom transakcję **KANKA** • Zaznacz "**Przedziały**"

![](_page_57_Picture_126.jpeg)

*Koniec*

## **2. Proces tworzenia i konfiguracji zleceń wewnętrznych w CO**

*Scenariusz:*

Prezes firmy zlecił specjaliście ds. marketingu opracowanie osobnego obiektu dekretacji, przy pomocy którego będzie można monitorować poziom oraz rodzaj kosztów, niezależnie od obiektów zdefiniowanych w rachunkowości finansowej (FI) jak też w kontrolingu (CO).

Przyjęto, z punktu widzenia niewielkiej złożoności zadania, że najbardziej optymalnym rozwiązaniem będzie wykorzystanie funkcjonalności zawartej w zleceniach wewnętrznych.

\*\*\*

#### *ćwiczenie 2a*

Utwórz nowe zlecenie wewnętrzne.

- Uruchom transakcję **KO01**
- Podaj obszar rachunku kosztów: np. "**EU00**"
- Podaj "Rodzaj zlecenia": "**0100**", tj. Zlecenie wewnętrzne development i *ENTER*

![](_page_57_Picture_127.jpeg)

• Podaj nową nazwę zlecenia "**Krótki tekst**" i wypełnij pola w zakładce "**Assignments**" według przykładu poniżej, tj. m.in. "Klasa obiektu", "Centrum Zysku", "Odpow. MPK", itd.

![](_page_58_Picture_0.jpeg)

• w zakładce "**Control**" i w polu "Rzecz. Księg. MPK" podaj MPK na który automatycznie będzie realizowana dekretacja kosztowa oraz oznacz "**Zlecenia statystyczne**" i podaj obiekt dekretacyjny "Profit Center".

![](_page_58_Picture_72.jpeg)

- W zakładce "**General Data**" podaj dane wnioskodawcy, osobę odpowiedzialną oraz szacunkowy koszt realizacji zlecenia

![](_page_58_Picture_73.jpeg)

• Podaj numer zlecenia: ……………………………………

#### Sprawdź nowoutworzone zlecenie wewnętrzne.

- Uruchom transakcję **KO03**
- Podaj numer zlecenia: np. "**400217**" i *ENTER*

- sprawdź "Status systemu" w zakładce "Control"

![](_page_59_Picture_64.jpeg)

#### - sprawdź również "**Allowed Transactions**"

![](_page_59_Picture_65.jpeg)

# **PLANOWANIE WYDATKÓW**

#### *ćwiczenie 2b*

Dokonaj ustawienia profilu planisty.

- Uruchom transakcję **KP04**
- Podaj profil: np. "**SAPEASY**" i zapisz jako "**Dane podstawowe użytkownika**"

![](_page_60_Picture_7.jpeg)

#### - *EXIT*

Utwórz plan kosztowy dla nowoutworzonego zlecenia.

- Uruchom transakcję **KO12**
- Podaj "Numer zlecenia": np. "400217" i kliknij na "Planowanie globalne"

- w tabeli wprowadź dowolne wartości planistyczne, (przykład poniżej)

- UWAGA: Podaj tylko wartość "Łącznie" albo z podziałem na rodzaje kosztów!
- *ENTER*

![](_page_60_Picture_105.jpeg)

![](_page_61_Picture_0.jpeg)

- Sprawdź wykonane zapisy poprzez ikonkę "**Kontrola**"

![](_page_61_Picture_136.jpeg)

powinien się pojawić komunikat braku błędów na dolnym pasku.

- Zaznacz wartość planowaną za dowolny rok obrotowy i kliknij na "Koszty pierwotne"
- Przenieś kwotę wcześniej wpisaną w kolumnie "**Plan**" i podziel kwotę planowaną na poszczególne rodzaje kosztów (patrz plan kont KG)

![](_page_61_Picture_137.jpeg)

- Sprawdź wykonane zapisy poprzez ikonkę "Kontrola"

- *SAVE - EXIT*

Przy pomocy "Menedżera zleceń" sprawdź status tworzonego zlecenia.

- Uruchom transakcję **KO04**
- Wybierz z listy "Numer zlecenia" i kliknij x2

- W zakładce "**Dane ogólne**" sprawdź wartość "Koszty szacowane" i porównaj je z kosztami zaplanowanymi

- Uruchom transakcję **KO13** i podaj "Numer zlecenia"
- **Podaj daty za cały rok !!!**
- *ENTER*

# **CO Controlling** SAP S/4HANA

Sprawdź wprowadzone zapisy przy pomocy raportu - transakcja S\_ALR\_87012993

![](_page_62_Picture_88.jpeg)

- Wygeneruj dodatkowy raport dla grupy zleceń (tworzenie grup zleceń – transakcja **KOH1**) - transakcja S\_ALR\_87012993

- *EXIT*

## **BUDŻETOWANIE WYDATKÓW**

#### *ćwiczenie 2c*

Na podstawie planu opracuj budżet dla wybranego zlecenie.

- Uruchom transakcję **KO22**
- Podaj numer zlecenia i kliknij na "**Budżet pierwotny**" - przepisz wartości planowane na wartości budżetowe
	- wykonaj kontrolę poprawności

![](_page_63_Picture_0.jpeg)

![](_page_63_Picture_69.jpeg)

#### - *SAVE*

- zapisz numer budżetu: …………………………………………

\*\*\*

Sprawdź utworzony budżet.

- Uruchom transakcję **KO2B**
- Podaj numer budżetu
- *ENTER*
- Dokonaj analizy porównawczej plan

![](_page_64_Picture_73.jpeg)

- *EXIT*

Sprawdź obecny status zlecenia.

- Uruchom transakcję **KO04**
- Podaj numer zlecenia utworzonego zlecenia wewnętrznego

![](_page_64_Picture_74.jpeg)

- sprawdź status w zakładce "Sterowanie": powinien być "ZATW BUDŻ KDAK"
- *EXIT*

 $\overline{\mathbf{A}}$ 

Dokonaj aktywacji kontroli dostępności dla zleceń.

- Uruchom transakcję **KO30**
- Podaj numer zlecenia
- *EXECUTE*
- Uzyskujemy komunikat o aktywizacji kontroli dostępności "**Availability control already active**"

![](_page_65_Picture_7.jpeg)

- *EXIT*

**UWAGA: Kontrola dostępności jest realizowana na poziomie wydatków rocznych a nie rodzajowych!**

### **REALIZACJA ZAKUPÓW z referencją do zlecenia oraz budżetu**

Wykonaj test dotychczasowych ustawień poprzez zadekretowanie kosztów na wybrane zlecenie z referencją do nowoutworzonego planu kosztowego.

- Uruchom transakcję **FB60**
- Wypełnij pola obowiązkowe, takie jak: "Dostawca", "Data faktury" "Materiał", "Nr zlecenia" itd.
- **UWAGA:** Podaj wartość równą dostępnemu budżetowi w celu sprawdzenia kontroli dostępności!
- **UWAGA:** Podaj wartość przekraczającą ustalony całkowity budżet w celu sprawdzenia kontroli dostępności! Próbuj zaksięgować
- Podaj wartość w ramach istniejącego budżetu
- **ZAKSIĘGUJ!** i zapisz numer dokumentu księgowego: ……………………………….
- Sprawdź stopień realizacji budżetu transakcja **S\_ALR\_87012993**

#### **UWAGA: W sytuacji kiedy możemy zaksięgować dokument bez blokady (kontrola dostępności) należy taki dokument wystornować – transakcja FB08**

**\*\*\***

#### Sprawdź obecny status zlecenia.

- Uruchom transakcję **KO04**
- Zaznacz "**Status systemu**" zakładka "**Sterowanie**"

Wybierz z menu: *Skok do / Status*

- Sprawdź opis statusu
- *EXIT*

Wyświetl wszystkie operacje księgowe zrealizowane z referencją do zlecenia.

- Uruchom transakcję **KOB1**
- Wypełnij wszystkie wymagane pola
	- Przeanalizuj listę dokumentów, która zawiera również dokumenty wystornowane!
	- *EXIT*

Utwórz raport zagregowany dla grupy zleceń.

- Uruchom transakcję **KOB1**
- Zaznacz "**Status systemu**"

![](_page_67_Picture_83.jpeg)

*Koniec*

## **1. Raporty – zlecenia wewnętrzne**

Dokonaj analizy zawartości dostępnych raportów standardowych dla zleceń wewnętrznych.

- Rozwiń podkatalog "**System Informacyjny/ Raporty do Zleceń wewnętrznych**" dla "Rachunkowość/ Controlling/ Zlecenia wewnętrzne"
- Rozwiń poszczególne podkatalogi i sprawdź ich zawartość poprzez indywidualne wygenerowanie dostępnych raportów
- Zapisz kody transakcji raportów o wysokiej użyteczności analitycznej:

![](_page_67_Picture_84.jpeg)

• Wykonaj zrzuty ekranowe wybranych raportów, np. dla S\_ALR\_87012997:

*Koniec*